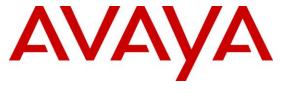

### Avaya Solution & Interoperability Test Lab

Application Notes for Avaya Aura® Communication Manager 6.2, Avaya Aura® Session Manager 6.2, and Avaya Session Border Controller for Enterprise with Verizon Business IP Trunk SIP IDA Trunk Service – Issue 1.0

### **Abstract**

These Application Notes illustrate a sample configuration using Avaya Aura® Session Manager Release 6.2 and Avaya Aura® Communication Manager Release 6.2 with the Verizon Business Internet Direct Access (IDA) IP Trunk service. The Verizon Business SIP trunk redundant architecture (2-CPE) is supported by dual Avaya Session Border Controllers for Enterprise.

The Verizon Business IP Trunk service offer referenced within these Application Notes is designed for business customers with an Avaya SIP trunk solution. The service provides local and/or long distance PSTN calling via standards-based SIP trunks directly, without the need for additional TDM enterprise gateways or TDM cards and the associated maintenance costs.

The configuration and software versions described in these Application Notes have not yet been independently certified by Verizon labs. These Application Notes can be used to facilitate customer engagements via the Verizon field trial process, pending Verizon labs independent certification.

Information in these Application Notes has been obtained through DevConnect compliance testing and additional technical discussions. Testing was conducted via the DevConnect Program at the Avaya Solution and Interoperability Test Lab., utilizing a Verizon Business Internet Direct Access (IDA) circuit connection to the production Verizon Business IP Trunking service.

# **Table of Contents**

| 1.    | Introduction                                             | 4  |
|-------|----------------------------------------------------------|----|
| 2.    | General Test Approach and Test Results                   | 5  |
| 2.1.  | Interoperability Compliance Testing                      |    |
| 2.2.  | Test Results                                             |    |
| 2.3.  | History Info and Diversion Headers                       | 6  |
| 2.4.  | Support                                                  |    |
| 2.4.1 | Avaya                                                    |    |
| 2.4.2 | Verizon                                                  |    |
| 2.5.  | Known Limitations                                        |    |
| 3.    | Reference Configuration                                  | 8  |
| 3.1.  | The SIP Trunk Redundant (2-CPE) Architecture Option      |    |
| 4.    | Equipment and Software Validated                         |    |
| 5.    | Configure Avaya Aura® Communication Manager              |    |
| 5.1.  | Verify Licensed Features                                 |    |
| 5.2.  | Dial Plan                                                |    |
| 5.3.  | Node Names                                               |    |
| 5.4.  | Processor Ethernet Configuration                         |    |
| 5.5.  | Network Regions for Gateway, Telephones                  |    |
| 5.6.  | IP Codec Sets                                            |    |
| 5.7.  | SIP Signaling Groups                                     |    |
| 5.8.  | SIP Trunk Groups                                         |    |
| 5.9.  | Route Pattern Directing Outbound Calls to Verizon        |    |
| 5.10. | Public Numbering                                         |    |
| 5.11. | ARS Routing For Outbound Calls                           |    |
| 5.12. | EC500 Configuration for Diversion Header Testing         |    |
| 5.13. | Saving Communication Manager Configuration Changes       |    |
| 6.    | Configure Avaya Aura® Session Manager                    |    |
| 6.1.  | Domains                                                  |    |
| 6.2.  | Locations                                                |    |
| 6.3.  | Adaptations                                              |    |
| 6.4.  | SIP Entities                                             |    |
| 6.5.  | Entity Links                                             |    |
| 6.6.  | Routing Policies                                         |    |
| 6.7.  | Dial Patterns                                            |    |
| 6.7.1 | Inbound Call Dial Pattern                                |    |
| 6.7.2 | Outbound Call Dial Pattern                               | 43 |
| 7.    | Configure Avaya Session Border Controller for Enterprise | 44 |
| 7.1.  | Access the Management Interface                          |    |
| 7.2.  | Device Specific Settings                                 | 46 |
| 7.2.1 | Define Network Information                               | 46 |
| 7.2.2 | Signaling Interfaces                                     | 47 |
| 7.2.3 | Media Interfaces                                         |    |
| 7.3.  | Global Profiles                                          | 48 |
| 7.3.1 | Routing Profile                                          | 48 |
| 7.3.2 | Topology Hiding Profile                                  |    |
| 7.3.3 | Server Interworking Profile                              |    |
| 7.3.4 | Signaling Manipulation                                   |    |
|       |                                                          |    |

| 7.3.5    | Server Configuration for Session Manager                                  | 56   |
|----------|---------------------------------------------------------------------------|------|
| 7.3.6    | Server Configuration for Verizon IPT                                      |      |
| 7.4.     | Domain Policies – Media Rules                                             | 59   |
| 7.5.     | Domain Policies – Signaling Rules                                         | 61   |
| 7.6.     | Domain Policies – End Point Policy Groups                                 | 62   |
| 7.7.     | Device Specific Settings – End Point Flows                                | 63   |
| 8.       | Verification Steps                                                        |      |
| 8.1.     | Illustration of OPTIONS Handling                                          | 66   |
| 8.2.     | Avaya Aura® Communication Manager Verifications                           | 66   |
| 8.2.1    | Example Incoming Call from PSTN via Verizon SIP Trunk                     | 66   |
| 8.3.     | Avaya Aura® System Manager and Avaya Aura® Session Manager Verification   | ns68 |
| 8.3.1    | Verify SIP Entity Link Status                                             | 68   |
| 8.3.2    | Call Routing Test                                                         | 70   |
| 8.4.     | Avaya Session Border Controller for Enterprise Verification               |      |
| 8.4.1    | Welcome Screen                                                            | 72   |
| 8.4.2    | Alarms                                                                    |      |
| 8.4.3    | Incidents                                                                 | 73   |
| 8.4.4    | Tracing                                                                   |      |
| 9.       | Conclusion                                                                |      |
| 10.      | Additional References                                                     | 75   |
| 10.1.    | Avaya                                                                     | 75   |
| 10.2.    | Verizon Business                                                          |      |
|          | A: Unscreened ANI Testing and Configuration                               |      |
|          | ion                                                                       |      |
| Annendix | B: Avava Session Border Control for Enterprise – Sigma Script "EXAMPLE 2" | 80   |

### 1. Introduction

These Application Notes illustrate a sample configuration using Avaya Aura® Session Manager Release 6.2 and Avaya Aura® Communication Manager Release 6.2 with the Verizon Business Internet Direct Access (IDA) IP Trunk service. The Verizon Business IP Trunk service provides local and/or long-distance calls (with PSTN endpoints) via standards-based SIP trunks. The Verizon Business SIP trunk redundant architecture (2-CPE) is supported by dual Avaya Session Border Controllers for Enterprise (ASBCE). The Verizon Business SIP Trunk redundant (2-CPE) architecture provides for redundant SIP trunk access between the Verizon Business IP Trunk service offer and the customer premises equipment (CPE).

Dual ASBCEs are used as edge devices between the Avaya CPE and the Verizon Business network, and provide for Verizon Business 2-CPE redundancy. In addition, the ASBCEs provide Network Address Translation (NAT) functionality to convert the addresses used within the enterprise to the Verizon routable addresses.

**Note** - The Verizon Business SIP Trunk Redundant (2-CPE) architecture is a service option and its use is not a requirement of the Verizon Business IP Trunk service offer.

Verizon Business and Avaya developed the SIP Trunk Redundant (2-CPE) architecture to ensure that SIP trunk calls can be automatically re-routed to bypass SIP trunk failures due to network or component outages. The 2-CPE architecture described in these Application Notes is based on a customer location having two ASBCEs. One ASBCE is designated as Primary and one as Secondary although a Round-Robin configuration was also tested.

Avaya Aura® Session Manager is provisioned for fail-over of outbound calls from one ASBCE to the other if there is a failure (e.g., timeout, or error response) associated with the first choice. Similarly, the Verizon Business Private IP Trunk service node will send inbound calls to the Primary ASBCE, if there is a failure (e.g., timeout, or error response) then the call will be sent to the Secondary ASBCE.

The configuration and software versions described in these Application Notes have not yet been independently certified by Verizon labs. These Application Notes can be used to facilitate customer engagements via the Verizon field trial process, pending Verizon labs independent certification.

# 2. General Test Approach and Test Results

DevConnect Compliance Testing is conducted jointly by Avaya and DevConnect members. The jointly-defined test plan focuses on exercising APIs and/or standards-based interfaces pertinent to the interoperability of the tested products and their functionalities. DevConnect Compliance Testing is not intended to substitute full product performance or feature testing performed by DevConnect members, nor is it to be construed as an endorsement by Avaya of the suitability or completeness of a DevConnect member's solution.

The equipment used in this testing scenario was in a shared lab environment. This has necessitated header adaptations that may not be applicable to customer deployments.

### 2.1. Interoperability Compliance Testing

Compliance testing scenarios for the configuration described in these Application Notes included the following:

- Inbound and outbound voice calls between telephones controlled by Communication Manager and the PSTN can be made using G.711MU or G.729A codecs.
- Direct IP-to-IP Media (also known as "Shuffling") when applicable.
- Initial IP-IP Direct communications
- DTMF using RFC 2833
  - Outbound call to PSTN application requiring post-answer DTMF (e.g., an IVR or voice mail system)
  - o Inbound call from PSTN to Avaya CPE application requiring post-answer DTMF (e.g., Avaya Modular Messaging, Avaya vector digit collection steps)
- Additional PSTN numbering plans (e.g., International, operator assist, 411)
- Hold / Retrieve with music on hold
- Call transfer using two approaches
  - o REFER approach (Communication Manager Network Call Redirection flag on trunk group form set to "y")
  - o INVITE approach (Communication Manager Network Call Redirection flag on trunk group form set to "n")
- Conference calls
- SIP Diversion Header for call redirection
  - Call Forwarding
  - o EC500
- Long hold time calls
- Automatic fail-over testing associated with the 2-CPE redundancy (i.e., calls automatically re-routed around component outages).
- Round-robin of inbound calls with the 2-CPE redundancy
- Domestic and EMEA configurations were tested

#### 2.2. Test Results

• **SIP PHONE REFRESH:** When using an Avaya SIP phone with G.711 as the preferred codec and a call is established as G.711, when a re-invite is issued by Communication

Manager for a shuffle, Verizon sends an ACK with just G.729 listed, so the SIP Phone will switch codecs to G.729. The user experience will not be affected and the calls stays connected.

- **CALL-ID ON CALL TRANSFERS:** When a PSTN caller is transferred off-net (to another PSTN user) the 2<sup>nd</sup> PSTN phone will see the Caller-ID of the CPE phone. The user experience will not be affected and this is mentioned as an observation.
- **2 CPE TESTING:** Although the Sipera will proxy OPTIONS messages from inside the network to outside, sourcing of OPTIONS must be turned on if a 2-CPE configuration is used or failover will not occur in an expedient manner.
- **DIRECT MEDIA**: When the **Convert 180 to 183 for Early Media** field on the Communication Manager trunk group form page 4 is set to "y" and the **Initial IP-IP Direct Media** field on the Communication Manager signaling group form page 1 is set to "y", an H323 endpoint may send a 183 without SDP which is undesirable to Verizon. Therefore, the recommendation in **Section 5.7** is to leave the **Initial IP-IP Direct Media** field to "n". Internal tracking issue defsw122017 has been created.
- P-ASSERTED-IDENTITY: The ASBCE does not hide the internal domain in the P-Asserted Identity Header. A sigma script is used (Detailed in Appendix B as a work around and internal tracking issue AURORA-421 has been created.
- **DSCP CODE POINTS:** The ASBCE does not mark locally sourced messages with the correct QoS. (e.g. 100 Trying). Internal tracking issue AURORA-202 has been created.
- **CONTACT HEADER:** When performing a transfer to the PSTN and a local extension is being translated by the public or private unknown numbering table to a DID, the SIP Header "Contact" may contain the local extension instead of the DID. A sigma script is used (Detailed in Appendix B) as a work around and internal tracking issue defsw121215 has been created.
- ASBCE SIGMA SCRIPT: If using a Sigma Script and the Sigma Script is edited or a
  warm restart is performed, the Sigma Script may stop working. The work around is to
  delete the Sigma Script and reinstall it. Internal tracking issue AURORA-254 has been
  created for this issue.

# 2.3. History Info and Diversion Headers

The Verizon Business IP Trunk service does not support SIP History Info Headers. Instead, the Verizon Business IP Trunk service requires that SIP Diversion Header be sent for redirected calls. Communication Manager SIP trunk group form provides options for specifying whether History Info Headers or Diversion Headers are sent.

If Communication Manager sends the History Info Header, Session Manager can convert the History Info header into the Diversion Header. This is performed by specifying the "VerizonAdapter" adaptation in Session Manager.

The Communication Manager Call Forwarding or Extension to Cellular (EC500) features may be used for the call scenarios testing Diversion Header.

### 2.4. Support

#### 2.4.1 Avaya

For technical support on the Avaya products described in these Application Notes visit <a href="http://support.avaya.com">http://support.avaya.com</a>

#### 2.4.2 Verizon

For technical support on Verizon Business IP Trunk service offer, visit online support at <a href="http://www.verizonbusiness.com/us/customer/">http://www.verizonbusiness.com/us/customer/</a>.

#### 2.5. Known Limitations

The following limitations are noted for the sample configuration described in these Application Notes:

- Emergency 911/E911 Services Limitations and Restrictions Although Verizon provides 911/E911 calling capabilities and 911 capabilities were tested, it is Customer's responsibility to ensure proper operation with its equipment/software vendor.
- Verizon Business IP Trunking service does not support G.711a codec for domestic service (EMEA only).
- Verizon Business IP Trunking service does not support G.729B codec.
- Verizon Business only supports T.38 for fax domestically not in EMEA.

**Note** – These Application Notes describe the provisioning used for the sample configuration shown in **Figure 1**. Other configurations may require modifications to the provisioning described in this document.

# 3. Reference Configuration

**Figure 1** illustrates the sample configuration used for the testing. The Avaya CPE location simulates a customer site.

The ASBCEs receives traffic from the Verizon Business IP Trunk service on port 5060 and sends traffic to the Verizon Business IP trunk service on port 5208 (domestic) and 5234(EMEA), using UDP protocol for network transport (required by the Verizon Business IP Trunk service). The Verizon Business IP Trunk service provided 10 digits Direct Inward Dial (DID) numbers for domestic and 11 digits DID numbers for EMEA testing. These DID numbers can be mapped by Session Manager or Communication Manager to Avaya telephone extensions.

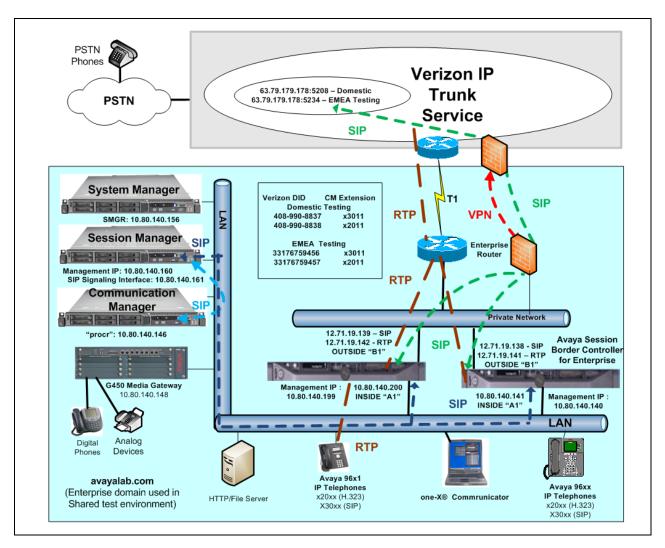

Figure 1: Avaya Interoperability Test Lab Configuration

The Verizon Business IP Trunk can use an IP Address or a domain name. The Avaya CPE environment was known to Verizon Business IP Trunk service as FQDN, <code>icrcn1n0002.customer08.tsengr.com</code> for domestic testing and <code>icrcn1n0002.customer34.tsengr.com</code> for EMEA testing. The Avaya CPE environment used the domain "avayalab.com" at the

enterprise. As such, the ASBCEs are used to adapt the "avayalab.com" domain to the domain known to Verizon. These Application Notes indicate a configuration that would not be required in cases where the CPE domain in Communication Manager and Session Manager match the CPE domain known to the Verizon Business IP Trunk service.

**Note** – The Fully Qualified Domain Names and IP addressing specified in these Application Notes apply only to the reference configuration shown in **Figure 1**. Verizon Business customers will use their own FQDNs and IP addressing as required.

In summary, the following components were used in the reference configuration.

- Verizon Business IP Trunk network IP Address
  - o 63.79.179.178:5208 domestic
  - o 63.79.179.178:5234 EMEA
- Avaya CPE Fully Qualified Domain Name (FQDN) known to Verizon
  - o icrcn1n0002.customer08.tsengr.com domestic
  - o icrcn1n0002.customer34.tsengr.com EMEA
- Primary and Secondary Avaya Session Border Controllers for Enterprise Release 4.0.5
- Avaya Aura® Communication Manager Release 6.2
- Avaya Aura® Session Manager Release 6.2
- Avaya 96X1 Series IP telephones using the SIP and H.323 software bundle.
- Avaya 9600 Series IP telephones using the SIP and H.323 software bundle.
- Avaya Digital Phones
- Avaya Analog Phones

# 3.1. The SIP Trunk Redundant (2-CPE) Architecture Option

Verizon Business and Avaya developed the SIP Trunk Redundant (2-CPE) architecture to ensure that SIP trunk calls can be automatically rerouted to bypass SIP trunk failures due to network or component outages. The 2-CPE architecture described in these Application Notes is based on a customer location having two Avaya Session Border Controllers for Enterprise. One ASBCE is designated as Primary and one as Secondary. The ASBCEs reside at the edge of the customer network.

Session Manager is provisioned to attempt outbound calls to the Primary ASBCE first. If that attempt fails, the Secondary ASBCE is used. Similarly, the Verizon Business Private IP Trunk service node will send inbound calls to the Primary ASBCE. If there is no response then the call will be sent to the Secondary ASBCE.

# 4. Equipment and Software Validated

The following equipment and software were used in the sample configuration.

| <b>Equipment:</b>    | Software:                             |
|----------------------|---------------------------------------|
| HP ProLiant DL360 G7 | Avaya Aura® Communication             |
|                      | Manager Release 6.2 SP2.1             |
| HP ProLiant DL360 G7 | Avaya Aura® System Manager 6.2<br>SP2 |

| HP ProLiant DL360 G7                                 | Avaya Aura® Session Manager 6.2 SP2 |
|------------------------------------------------------|-------------------------------------|
| G450 Gateway                                         | 3.1.20.1                            |
| DELL 210 RII                                         | Avaya Session Border Controller for |
|                                                      | Enterprise Version 4.0.5Q09         |
| Avaya 9600-Series Telephones (H.323)                 | 96xx-IPT-H323-R3_1_3-112211         |
| Avaya 9600-Series Telephones (SIP)                   | 96xx-IPT-SIP-R2_6_6_0-102111        |
| Avaya 96X1- Series Telephones (SIP)                  | 96x1-IPT-SIP-R6_0_3-120511          |
| Avaya 96X1- Series Telephones (H323)                 | 96x1-IPT-H323-R6_0_5-091911         |
| Avaya One-X Communicator (H.323)                     | 6.1.3.08_SP3-Patch2-35791           |
| Avaya 2400-Series and 6400-Series Digital Telephones | N/A                                 |
| Okidata Analog Fax                                   | N/A                                 |

**Table 1: Equipment and Software Used in the Sample Configuration** 

### 5. Configure Avaya Aura® Communication Manager

This section illustrates an example configuration allowing SIP signaling via the "Processor Ethernet" of the Avaya Server to Session Manager. In configurations that use an Avaya G650 Media Gateway, it is also possible to use a C-LAN card in the Avaya G650 Media Gateway for SIP signaling to Session Manager.

**Note** - The initial installation, configuration, and licensing of the Avaya servers and media gateways for Communication Manager are assumed to have been previously completed and are not discussed in these Application Notes.

### 5.1. Verify Licensed Features

The Communication Manager license file controls customer capabilities. Contact an authorized Avaya representative for assistance if a required feature needs to be enabled.

On **Page 2** of the *display system-parameters customer-options* form, verify that the **Maximum Administered SIP Trunks** is sufficient for the combination of trunks to the Verizon Business IP Trunk service offer and any other SIP applications. Each call from a non-SIP endpoint to the Verizon Business IP Trunk service uses one SIP trunk for the duration of the call. Each call from a SIP endpoint to the Verizon Business IP Trunk service uses two SIP trunks for the duration of the call.

| display system-parameters customer-options              |       | Page | 2 of | 11 |
|---------------------------------------------------------|-------|------|------|----|
| OPTIONAL FEATURES                                       |       | 2    |      |    |
|                                                         |       |      |      |    |
| IP PORT CAPACITIES                                      |       | USED |      |    |
| Maximum Administered H.323 Trunks:                      | 12000 | 0    |      |    |
| Maximum Concurrently Registered IP Stations:            | 18000 | 3    |      |    |
| Maximum Administered Remote Office Trunks:              | 12000 | 0    |      |    |
| Maximum Concurrently Registered Remote Office Stations: | 18000 | 0    |      |    |
| Maximum Concurrently Registered IP eCons:               | 414   | 0    |      |    |
| Max Concur Registered Unauthenticated H.323 Stations:   | 100   | 0    |      |    |
| Maximum Video Capable Stations:                         | 18000 | 0    |      |    |
| Maximum Video Capable IP Softphones:                    | 18000 | 0    |      |    |
| Maximum Administered SIP Trunks:                        | 24000 | 40   |      |    |
| Maximum Administered Ad-hoc Video Conferencing Ports:   | 24000 | 0    |      |    |
| Maximum Number of DS1 Boards with Echo Cancellation:    | 522   | 0    |      |    |
| Maximum TN2501 VAL Boards:                              | 128   | 0    |      |    |
| Maximum Media Gateway VAL Sources:                      | 250   | 1    |      |    |
| Maximum TN2602 Boards with 80 VoIP Channels:            | 128   | 0    |      |    |
| Maximum TN2602 Boards with 320 VoIP Channels:           | 128   | 0    |      |    |
| Maximum Number of Expanded Meet-me Conference Ports:    | 300   | 0    |      |    |

#### On Page 3 of the display system-parameters customer-options form, verify that ARS is enabled.

```
display system-parameters customer-options
                                                               Page
                                                                      3 of 11
                                OPTIONAL FEATURES
   Abbreviated Dialing Enhanced List? y
                                                Audible Message Waiting? y
       Access Security Gateway (ASG)? n
                                                    Authorization Codes? y
       Analog Trunk Incoming Call ID? y
                                                               CAS Branch? n
A/D Grp/Sys List Dialing Start at 01? y
                                                                 CAS Main? n
Answer Supervision by Call Classifier? y
                                                        Change COR by FAC? n
                                 ARS? y Computer Telephony Adjunct Links? y
                ARS/AAR Partitioning? y Cvg Of Calls Redirected Off-net? y
         ARS/AAR Dialing without FAC? n
                                                              DCS (Basic)? y
                                                        DCS Call Coverage? y
         ASAI Link Core Capabilities? n
         ASAI Link Plus Capabilities? n
                                                       DCS with Rerouting? y
      Async. Transfer Mode (ATM) PNC? n
                                          Digital Loss Plan Modification? y
 Async. Transfer Mode (ATM) Trunking? n
                                                                  DS1 MSP? y
             ATM WAN Spare Processor? n
                                ATMS? y
                                                    DS1 Echo Cancellation? y
                 Attendant Vectoring? y
```

On **Page 4** of the *display system-parameters customer-options* form, verify that the **Enhanced EC500**, **IP Trunks**, **IP Stations**, and **ISDN-PRI** features are enabled. If the use of SIP REFER messaging or send-only SDP attributes will be required verify that the **ISDN/SIP Network Call Redirection** feature is enabled.

```
display system-parameters customer-options
                                                               Page
                                                                       4 of
                                                                            11
                               OPTIONAL FEATURES
  Emergency Access to Attendant? y
                                                                IP Stations? y
          Enable 'dadmin' Login? y
          Enhanced Conferencing? y
                                                          ISDN Feature Plus? n
                                        ISDN/SIP Network Call Redirection? y
                 Enhanced EC500? y
   Enterprise Survivable Server? n
                                                            ISDN-BRI Trunks? y
      Enterprise Wide Licensing? n
                                                                   ISDN-PRI? y
             ESS Administration? y
                                                 Local Survivable Processor? n
         Extended Cvg/Fwd Admin? y
                                                       Malicious Call Trace? y
    External Device Alarm Admin? y
                                                   Media Encryption Over IP? n
                                      Mode Code for Centralized Voice Mail? n
 Five Port Networks Max Per MCC? n
               Flexible Billing? n
  Forced Entry of Account Codes? y
                                                   Multifrequency Signaling? y
     Global Call Classification? y
                                       Multimedia Call Handling (Basic)? y
            Hospitality (Basic)? y
                                       Multimedia Call Handling (Enhanced)? y
Hospitality (G3V3 Enhancements)? y
                                                 Multimedia IP SIP Trunking? y
                      IP Trunks? y
          IP Attendant Consoles? y
```

On **Page 5** of the *display system-parameters customer-options* form, verify that the **Processor Ethernet** feature is enabled.

```
Page 5 of 11
display system-parameters customer-options
                                      OPTIONAL FEATURES
                  Multinational Locations? n
                                                         Station and Trunk MSP? y
Multiple Locations? n
                                                    System Management Data Transfer? n
           Personal Station Access (PSA)? y
PNC Duplication? n
Port Network Support? y
Posted Messages? y
Posted Messages? y
Posted Messages? y
Tenant Partitioning? y
Terminal Trans. Init. (TTI)? y
Time of Day Routing? y
TN2501 VAL Maximum Capacity? y
Uniform Dialing Plan? y
                                                                 Uniform Dialing Plan? y
                 Private Networking? y Usage Allocation Enhancements? y Processor and System MSP? y
                        Processor Ethernet? y
                                                                     Wideband Switching? y
                                                                                 Wireless? n
                              Remote Office? y
           Restrict Call Forward Off Net? y
                   Secondary Data Module? y
```

#### 5.2. Dial Plan

In the reference configuration the Avaya CPE environment uses four digit local extensions, such as 2xxx, 3xxx or 4xxx. Trunk Access Codes (TAC) are 3 digits in length and begin with \*. The Feature Access Code (FAC) to access ARS is the single digit 9. The Feature Access Code (FAC) to access AAR is the single digit 8. The dial plan illustrated here is not intended to be prescriptive; any valid dial plan may be used.

The dial plan is modified with the *change dialplan analysis* command as shown below.

| change dialp     | olan ana        | alysis            | DTAI. PI.A       | N ANAT.Y        | SIS TABLE |                  | Page            | <b>1</b> of | 12 |
|------------------|-----------------|-------------------|------------------|-----------------|-----------|------------------|-----------------|-------------|----|
|                  |                 |                   |                  | cation:         | -         |                  | rcent F         | ull: 1      |    |
| Dialed<br>String | Total<br>Length | Type              | Dialed<br>String | Total<br>Length |           | Dialed<br>String | Total<br>Length |             |    |
| 1<br>2<br>3      | 4               | fac<br>ext<br>ext |                  |                 |           |                  |                 |             |    |
| 4<br>8<br>9      | 1               | ext<br>fac<br>fac |                  |                 |           |                  |                 |             |    |
| *<br>*1          | 3               | fac<br>dac        |                  |                 |           |                  |                 |             |    |
| #                |                 | fac               |                  |                 |           |                  |                 |             |    |

#### 5.3. Node Names

Node names are mappings of names to IP addresses that can be used in various screens. The following *change node-names ip* output shows relevant node-names in the sample configuration. As shown in bold, the node name for Session Manager is "ASM6-2" with IP address 10.80.140.160. The node name and IP address for the Processor Ethernet "procr" is 10.80.140.146.

| change node-nar | mes ip        |         |       | Page | <b>1</b> of | 2 |
|-----------------|---------------|---------|-------|------|-------------|---|
|                 |               | IP NODE | NAMES |      |             |   |
| Name            | IP Address    |         |       |      |             |   |
| ASM6-2          | 10.80.140.160 |         |       |      |             |   |
| Gateway1        | 10.80.140.1   |         |       |      |             |   |
| default         | 0.0.0.0       |         |       |      |             |   |
| procr           | 10.80.140.146 |         |       |      |             |   |
| procr6          | ::            |         |       |      |             |   |

### 5.4. Processor Ethernet Configuration

The *add ip-interface procr* or *change ip-interface procr* command can be used to configure the Processor Ethernet (PE) parameters. The following screen shows the parameters used in the reference configuration.

- Verify that Enable Interface?, Allow H.323 Endpoints?, and Allow H248 Gateways? Fields are set to "y".
- Assign a network region (e.g. 1).
- Use default values for the remaining parameters.

| change ip-interface procr             | Page 1 of 2                                         |
|---------------------------------------|-----------------------------------------------------|
| Type: PROCR Target socket load: 19660 | ,                                                   |
| Enable Interface? y                   | Allow H.323 Endpoints? y<br>Allow H.248 Gateways? y |
| Network Region: 1                     | Gatekeeper Priority: 5                              |
| T DV/A T                              | PARAMETERS                                          |
| Node Name: procr                      | IP Address: 10.80.140.146                           |

# 5.5. Network Regions for Gateway, Telephones

Network regions provide a means to logically group resources. In the shared Communication Manager configuration used for the testing, the Avaya G450 Media Gateway is in region 1. To provide testing flexibility, network region 4 was associated with other components used specifically for the Verizon testing.

Non-IP telephones (e.g., analog, digital) derive network region and location configuration from the Avaya gateway to which the device is connected. The following display command shows that **Media Gateway 1** is an Avaya G450 Media Gateway configured for network region 1. It can also be observed that the **Controller IP Address** is the address of the Processor Ethernet (10.80.140.146), and that the gateway IP address is 10.80,140.148. These fields are not configured in this screen, but just display the current information for the Media Gateway.

```
change media-gateway 1
                                                                       1 of
                                                                              2
                                                                Page
                            MEDIA GATEWAY 1
                   Type: q450
                   Name: G450
              Serial No: 08IS35173859
           Encrypt Link? y
                                           Enable CF? n
         Network Region: 1
                                             Location: 1
                                            Site Data:
          Recovery Rule: none
             Registered? y
  FW Version/HW Vintage: 31 .20 .1 /1
       MGP IPV4 Address: 10.80.140.148
       MGP IPV6 Address:
  Controller IP Address: 10.80.140.146
            MAC Address: 00:1b:4f:03:42:d8
```

The following screen shows **Page 2** for **Media Gateway 1**. The gateway has an **S8300** in slot V1 (unused), a **MM712** media module supporting Avaya digital phones in slot V2, a **MM710** T1 board in V3(unused), a **MM711** supporting analog devices in slot V4, another **MM710** T1 board in V8 (unused), and the capability to provide announcements and music on hold via "gateway-announcements" in logical slot V9.

| change | media-gateway 1       |                 |             | Page 2 of 2   |
|--------|-----------------------|-----------------|-------------|---------------|
|        |                       | MEDIA GATEWAY 1 |             | _             |
|        |                       |                 |             |               |
|        |                       | Type: g450      |             |               |
| Slot   | Module Type           | Name            | DSP Type    | FW/HW version |
| V1:    | S8300                 | ICC MM          | MP80        | 68 3          |
| V2:    | MM712                 | DCP MM          |             |               |
| v3:    | MM710                 | DS1 MM          |             |               |
| V4:    | MM711                 | ANA MM          |             |               |
| V5:    |                       |                 |             |               |
| V6:    |                       |                 |             |               |
| V7:    |                       |                 |             |               |
| V8:    | MM710                 | DS1 MM          | Max Surviva | ble IP Ext: 8 |
| V9:    | gateway-announcements | ANN VMM         |             |               |

IP telephones can be assigned a network region based on an IP address mapping. The network region can also associate the IP telephone to a location for location-based routing decisions. The following screen illustrates a subset of the IP network map configuration used to verify these Application Notes. If the IP address of a registering IP Telephone does not appear in the ipnetwork-map, the phone is assigned the network region of the "gatekeeper" (e.g., CLAN or PE) to which it registers. When the IP address of a registering IP telephone is in the ip-network-map, the phone is assigned the network region assigned by the form shown below. For example, the IP address 10.80.140.29 would be mapped to network region 1, based on the configuration in bold below. In production environments, different sites will typically be on different networks, and ranges of IP addresses assigned by the DHCP scope serving the site can be entered as one entry in the network map, to assign all telephones in a range to a specific network region.

The following screen shows IP Network Region 4 configuration. In the shared test environment, network region 4 is used to allow unique behaviors for the Verizon test environment. In this example, codec set 4 will be used for calls within region 4. The shared Avaya Interoperability Lab test environment uses the domain "avayalab.com" (i.e., for network region 1 including the region of the Processor Ethernet "procr"). The domain is set to the shared lab domain of "avayalab.com". Session Manager or the ASBCE can adapt "avayalab.com" to either "icrcn1n0002.customer08.tsengr.com" (domestic) or "icrcn1n0002.customer34.tsengr.com" (EMEA). In this configuration, the ASBCE is adapting the domains.

```
change ip-network-region 4
                                                                     1 of 20
                                                               Page
                              IP NETWORK REGION
 Region: 4
               Authoritative Domain: avayalab.com
Location:
   Name: Verizon testing
MEDIA PARAMETERS
                               Intra-region IP-IP Direct Audio: yes
     Codec Set: 4
                             Inter-region IP-IP Direct Audio: yes
  UDP Port Min: 2048
                                         IP Audio Hairpinning? y
  UDP Port Max: 3029
DIFFSERV/TOS PARAMETERS
Call Control PHB Value: 46
      Audio PHB Value: 46
       Video PHB Value: 26
802.1P/Q PARAMETERS
Call Control 802.1p Priority: 6
       Audio 802.1p Priority: 6
                                  AUDIO RESOURCE RESERVATION PARAMETERS
       Video 802.1p Priority: 5
H.323 IP ENDPOINTS
                                                       RSVP Enabled? n
 H.323 Link Bounce Recovery? y
Idle Traffic Interval (sec): 20
  Keep-Alive Interval (sec): 5
           Keep-Alive Count: 5
```

The following screen shows the inter-network region connection configuration for region 4. The first bold row shows that network region 4 is directly connected to network region 1, and that codec set 4 will also be used for any connections between region 4 and region 1. For configurations where multiple remote gateways are used, each gateway will typically be configured for a different region, and this screen can be used to specify unique codec or call admission control parameters for the pairs of regions. If a different codec should be used for interregion connectivity than for intra-region connectivity, a different codec set can be entered in the **codec set** column for the appropriate row in the screen shown below. Once submitted, the configuration becomes symmetric, meaning that network region 1, Page 4 will also show codec set 4 for region 4 to region 1 connectivity.

```
change ip-network-region 4
                                                        4 of 20
                                                   Page
                Inter Network Region Connection Management
                                                     I
Source Region: 4
                                                     G A
dst codec direct WAN-BW-limits Video Intervening Dyn A G
rgn set WAN Units Total Norm Prio Shr Regions
                                                 CAC R L
                                                             e
    4 y NoLimit
1
                                                     n
2
3
4
```

The following screen shows IP Network Region 1 configuration. In this example, codec set 1 will be used for calls within region 1 due to the Codec Set parameter on **Page 1**, but codec set 4 will be used for connections between region 1 and region 4 as noted previously. In the shared test environment, network region 1 was in place prior to adding the Verizon test environment and already used **Authoritative Domain** "avayalab.com". Where necessary, Session Manager or the ASBCE will adapt the domain from "avayalab.com" to the appropriate domain.

```
change ip-network-region 1
                                                                      1 of 20
                              IP NETWORK REGION
 Region: 1
Location: 1
               Authoritative Domain: avayalab.com
   Name: Enterprise
MEDIA PARAMETERS
                              Intra-region IP-IP Direct Audio: yes
     Codec Set: 1
                              Inter-region IP-IP Direct Audio: yes
  UDP Port Min: 2048
                                        IP Audio Hairpinning? n
  UDP Port Max: 3329
DIFFSERV/TOS PARAMETERS
Call Control PHB Value: 46
       Audio PHB Value: 46
       Video PHB Value: 26
802.1P/Q PARAMETERS
Call Control 802.1p Priority: 6
       Audio 802.1p Priority: 6
                                    AUDIO RESOURCE RESERVATION PARAMETERS
       Video 802.1p Priority: 5
H.323 IP ENDPOINTS
                                                      RSVP Enabled? n
 H.323 Link Bounce Recovery? y
Idle Traffic Interval (sec): 20
  Keep-Alive Interval (sec): 5
           Keep-Alive Count: 5
```

The following screen shows the inter-network region connection configuration for region 1. The bold row shows that network region 1 is directly connected to network region 4, and that codec set 4 will be used for any connections between region 4 and region 1.

```
change ip-network-region 1
                                                      Page 4 of 20
                 Inter Network Region Connection Management
Source Region: 1
                                                           I
                                                                 М
dst codec direct WAN-BW-limits Video Intervening
                                                          G A
                                                                  t.
                                                      Dyn A G
                                                                  С
rgn set WAN Units Total Norm Prio Shr Regions
                                                      CAC R L
1
     1
                                                           all
2
    1
         У
             NoLimit
                                                           n
                                                                  t
3
              NoLimit
```

#### 5.6. IP Codec Sets

The following screen shows the configuration for codec set 4, the codec set configured to be used for calls within region 4 and for calls between region 1 and region 4. In general, an IP codec set is

a list of allowable codecs in priority order. Using the example configuration shown below, all calls to and from the PSTN via the SIP trunks would use G.729A, since G.729A is preferred by both Verizon and the Avaya ip-codec-set. Any calls using this same codec set that are between devices capable of the G.722-64K codec (e.g., Avaya 9600-Series IP Telephone) can use G.722. Note that if G.711MU is omitted from the list of allowed codecs in ip-codec-set 4, calls from Verizon that are answered by Avaya Modular Messaging will use G450 VoIP resources to convert from G.729A (facing Verizon) to G.711MU (facing Modular Messaging). If G.711MU is included in ip-codec-set 4, then calls from Verizon that are answered by Modular Messaging will not use G450 VoIP resources, but rather be "ip-direct" using G.711MU from Modular Messaging to the inside of the ASBCE. Include G.711MU in the ip-codec-set if fax will be used.

| change ip | -codec-set 4 | Pag     | e 1      | of : | 2 |  |  |
|-----------|--------------|---------|----------|------|---|--|--|
|           | IP           |         |          |      |   |  |  |
| Code      | c Set: 4     |         |          |      |   |  |  |
| Audio     | Silence      | Frames  | Packet   |      |   |  |  |
| Code      | Suppression  | Per Pkt | Size(ms) |      |   |  |  |
| 1: G.722  | 2-64K        | 2       | 20       |      |   |  |  |
| 2: G.72   | 9A n         | 2       | 20       |      |   |  |  |
| 3: G.71   | LMU n        | 2       | 20       |      |   |  |  |
| 4: G.71   | lA n         | 2       | 20       |      |   |  |  |

#### On **Page 2** of the form:

- Configure the **Fax Mode** field to "t.38-standard". T.38 is newly supported by Verizon and was tested successfully in this test configuration.
- Configure the Fax Redundancy field to "0".

```
change ip-codec-set 4
                                                                   Page
                                                                          2 of
                                                                                  2
                           IP Codec Set
                               Allow Direct-IP Multimedia? n
                    Mode
                                        Redundancy
    FAX
                     t.38-standard
                     off
                                          0
    Modem
    TDD/TTY
                     US
                                          3
                                          0
    Clear-channel
                    n
```

The following screen shows the configuration for codec set 1. This default configuration for codec set 1, using G.711MU, is used for Avaya Modular Messaging and other connections within region 1.

```
change ip-codec-set 1
                                                                 1 of
                                                                        2
                                                           Page
                        IP Codec Set
   Codec Set: 1
         Silence
   Audio
                           Frames
                                    Packet
              Suppression Per Pkt Size(ms)
   Codec
1: 1.722-64K
                                     20
                                     20
2: G.711MU
                             2
                    n
3: G.729A
                             2
                                     20
```

### 5.7. SIP Signaling Groups

This section illustrates the configuration of the SIP Signaling Groups. Each signaling group has a **Group Type** of "sip", a **Near-end Node Name** of "procr", and a **Far-end Node Name** of "ASM6-

2". In the example screens, the **Transport Method** for all signaling groups is "tcp". In production, TLS transport between Communication Manager and Session Manager can be used. The **Enable Layer 3 Test** field is enabled on each of the signaling groups to allow Communication Manager to maintain the signaling group using the SIP OPTIONS method. Fields that are not referenced in the text below can be left at default values, including **DTMF over IP** set to "rtp-payload", which corresponds to RFC 2833. **Direct IP-IP Audio Connections** allows for shuffling from the media gateway directly to an IP endpoint. The **Initial IP-IP Direct Media** will allow calls to be set up directly to IP endpoints, removing the media gateway and the need to shuffle a call, however it can result in a 183 without SDP which Verizon does not recommend, therefore it is recommended that this be left off. See **Section 2.2** for more details.

The following screen shows signaling group 68. Signaling group 68 will be used for processing PSTN calls to / from Verizon via Session Manager. The **Far-end Network Region** is configured to region 4. Port 5062 has been configured as both the **Near-end Listen Port** and **Far-end Listen Port**. Session Manager will be configured to direct calls arriving from the PSTN with Verizon DID numbers to a route policy that uses a SIP entity link to Communication Manager specifying port 5062. The use of different ports is one means to allow Communication Manager to distinguish different types of calls arriving from the same Session Manager. In the sample configuration, the **Peer Detection Enabled** field was set to "n". Other parameters may be left at default values. Note that the **Alternate Route Timer** that defaults to 6 seconds has been changed to 12 seconds, this timer impacts fail-over timing for outbound calls. If Communication Manager does not get an expected response, Look-Ahead Routing (LAR) can be triggered, after the expiration of the Alternate Route Timer.

```
change signaling-group 68
                                                                              2
                                                               Page
                                                                      1 of
                               SIGNALING GROUP
Group Number: 68 Group Type: sip IMS Enabled? n Transport Method: tcp
       O-SIP? n
    IP Video? n
                                                  Enforce SIPS URI for SRTP? y
 Peer Detection Enabled? n Peer Server: Others
  Near-end Node Name: procr
                                            Far-end Node Name: ASM6-2
Near-end Listen Port: 5062
                                          Far-end Listen Port: 5062
                                       Far-end Network Region: 4
Far-end Domain: avayalab.com
                                            Bypass If IP Threshold Exceeded? n
                                           RFC 3389 Comfort Noise? n
Incoming Dialog Loopbacks: eliminate
        DTMF over IP: rtp-payload
                                             Direct IP-IP Audio Connections? y
Session Establishment Timer(min): 3
                                                       IP Audio Hairpinning? n
       Enable Layer 3 Test? y
                                                 Initial IP-IP Direct Media? n
H.323 Station Outgoing Direct Media? n
                                                 Alternate Route Timer(sec): 12
```

# 5.8. SIP Trunk Groups

This section illustrates the configuration of the SIP Trunks Groups corresponding to the SIP signaling groups from the previous section.

The following shows **Page 1** for trunk group 68, which will be used for incoming and outgoing PSTN calls from Verizon. The **Number of Members** field defines how many simultaneous calls are permitted for the trunk group. The **Service Type** field should be set to "public-ntwrk" for the trunks that will handle calls with Verizon. The **Direction** has been configured to "two-way" to allow incoming and outgoing calls in the sample configuration.

```
Change trunk-group 68

TRUNK GROUP

Group Number: 68

Group Type: sip

CDR Reports: y

Group Name: To-ASM-Verizon

Direction: two-way

Dial Access? n

Queue Length: 0

Service Type: public-ntwrk

Member Assignment Method: auto

Signaling Group: 68

Number of Members: 255
```

The following screen shows **Page 2** for trunk group 68. All parameters shown are default values, except for the **Preferred Minimum Session Refresh Interval**, which has been changed from the default 600 to 900. Although not strictly necessary, some SIP products prefer a higher session refresh interval than Communication Manager default value, which can result in unnecessary SIP messages to re-establish a higher refresh interval for each call.

```
Change trunk-group 68
Group Type: sip

TRUNK PARAMETERS
Unicode Name: auto

Redirect On OPTIM Failure: 5000

SCCAN? n
Digital Loss Group: 18
Preferred Minimum Session Refresh Interval(sec): 900

Delay Call Setup When Accessed Via IGAR? n
```

The following screen shows **Page 3** for trunk group 68. All parameters except those in bold are default values. The **Numbering Format** will use "public" numbering, meaning that the public numbering table would be consulted for any mappings of Communication Manager extensions to alternate numbers to be sent to Session Manager. Optionally, replacement text strings can be configured using the "system-parameters features" screen, such that incoming "private" (anonymous) or "restricted" calls can display an Avaya-configured text string on called party telephones.

```
change trunk-group 68

TRUNK FEATURES

ACA Assignment? n

Numbering Format: public

UUI Treatment: service-provider

Replace Restricted Numbers? n
Replace Unavailable Numbers? n
Show ANSWERED BY on Display? Y
```

The following screen shows Page 4 for trunk group 68. The PROTOCOL VARIATIONS page is one reason why it can be advantageous to configure incoming calls from Verizon to arrive on specific signaling groups and trunk groups. The bold fields have non-default values. The Convert 180 to 183 for Early Media field was a new field in Communication Manager Release 6. Verizon recommends that inbound calls to the enterprise result in a 183 with SDP rather than a 180 with SDP, and setting this field to "y" for the trunk group handling inbound calls from Verizon produces this result. Although not strictly necessary, the Telephone Event Payload Type has been set to "101" to match Verizon configuration. Setting the Network Call Redirection flag to "y" enables advanced services associated with the use of the REFER message, while also implicitly enabling Communication Manager to signal "send-only" media conditions for calls placed on hold at the enterprise site. If neither REFER signaling nor "send-only" media signaling is required, this field may be left at the default "n" value. In the testing associated with these Application Notes, transfer testing using REFER was successfully completed with the Network Call Redirection flag set to "y", and transfer testing using INVITE was successfully completed with the Network Call Redirection flag set to "n".

For redirected calls, Verizon supports the Diversion header, but not the History-Info header. Communication Manager can send the Diversion header by marking **Send Diversion Header** to "y". Alternatively, Communication can send the History-Info header by setting **Support Request History** to "y", and Session Manager can adapt the History-Info header to the Diversion header using the "VerizonAdapter". In the testing associated with these Application Notes, call redirection testing with Communication Manager sending Diversion Header was completed successfully. Communication Manager configuration was then changed, and call redirection testing with Communication Manager sending History-Info and Session Manager adapting to Diversion Header was completed successfully.

```
Change trunk-group 68

PROTOCOL VARIATIONS

Mark Users as Phone? n
Prepend '+' to Calling Number? n
Send Transferring Party Information? n
Network Call Redirection? y
Send Diversion Header? y
Support Request History? n
Telephone Event Payload Type: 101

Convert 180 to 183 for Early Media? y
Always Use re-INVITE for Display Updates? n
Identity for Calling Party Display: P-Asserted-Identity
Block Sending Calling Party Location in INVITE? n
Enable Q-SIP? n
```

# 5.9. Route Pattern Directing Outbound Calls to Verizon

Route pattern 68 will be used for calls destined for the PSTN via the Verizon IP Trunk service. Digit manipulation can be performed on the called number, if needed, using the **No. Del Dgts** and **Inserted Digits** parameters. Digit manipulation can also be performed by Session Manager.

If desired, one or more alternate Communication Manager trunks can be listed in the route pattern so that the Look-Ahead Routing (**LAR**) "next" setting can route-advance to attempt to complete the call using alternate trunks should there be no response or an error response from the far-end.

| chan | ige r | oute  | e-pat | terr | ı 68   |       |        |       |       |                |        |        | I             | Page   | <b>1</b> of | 3     |   |
|------|-------|-------|-------|------|--------|-------|--------|-------|-------|----------------|--------|--------|---------------|--------|-------------|-------|---|
|      |       |       |       |      | Patte  | ern N | Jumber | : 68  | Patt  | ern Na         | ame: ' | To-VZ- | IP-Ti         | cunk   |             |       |   |
|      |       |       |       |      |        |       | SCCAN  | 1? n  | Se    | ecure S        | SIP?   | n      |               |        |             |       |   |
|      | Grp   | FRL   | NPA   | Pfx  | Hop T  | Toll  | No.    | Inse  | rted  |                |        |        |               |        | DCS         | / IXC |   |
|      | No    |       |       | Mrk  | Lmt I  | List  | Del    | Digit | ts    |                |        |        |               |        | QSI         | 3     |   |
|      |       |       |       |      |        |       | Dgts   |       |       |                |        |        |               |        | Int         | V     |   |
| 1:   | 68    | 0     |       |      |        |       |        |       |       |                |        |        |               |        | n           | user  | - |
| 2:   |       |       |       |      |        |       |        |       |       |                |        |        |               |        | n           | user  | - |
| 3:   |       |       |       |      |        |       |        |       |       |                |        |        |               |        | n           | user  | - |
| 4:   |       |       |       |      |        |       |        |       |       |                |        |        |               |        | n           | user  | - |
| 5:   |       |       |       |      |        |       |        |       |       |                |        |        |               |        | n           | user  | - |
| 6:   |       |       |       |      |        |       |        |       |       |                |        |        |               |        | n           | user  | - |
|      | DOC   |       |       | шаа  | C3 EIG | 20    | TEC    | DOTE  | 0     | / <del>-</del> |        | DADM   | 27 -          | 37     |             | T 7 D |   |
|      |       | VAI   |       | TSC  |        |       | TTC    | RCIE  | Servi | Lce/Fea        | ature  | PARM   |               |        | _           | LAK   |   |
|      | 0 1   | ∠ M   | 4 W   |      | Reque  | SC    |        |       |       |                |        | Coole  | Dgts<br>addre | Forma  | I L         |       |   |
| 1.   | ., ., | ., ., | 77 N  | n    |        |       | roat   |       |       |                |        | Suk    | addie         | unk-u  | m le        | next  |   |
|      |       |       | -     | n    |        |       | rest   |       |       |                |        |        |               | ulik-u | IIIK.       |       |   |
|      | У У   |       | _     | n    |        |       | rest   |       |       |                |        |        |               |        |             | none  |   |
|      | У У   |       | _     | n    |        |       | rest   |       |       |                |        |        |               |        |             | none  |   |
|      | У У   |       | _     | n    |        |       | rest   |       |       |                |        |        |               |        |             | none  |   |
|      | У У   |       | _     | n    |        |       | rest   |       |       |                |        |        |               |        |             | none  |   |
| 6:   | У У   | УУ    | y n   | n    |        |       | rest   |       |       |                |        |        |               |        |             | none  |   |

### 5.10. Public Numbering

The *change public-unknown-numbering* command may be used to define the format of numbers sent to Verizon in SIP headers such as the "From" and "PAI" headers. In general, the mappings of internal extensions to Verizon DID numbers may be done in Communication Manager (via public-unknown-numbering, and incoming call handling treatment for the inbound trunk group).

In the bolded row shown in the example abridged output below, a specific Communication Manager extension (x2011) is mapped to a DID number that is known to Verizon for this SIP Trunk connection (408-990-8837), when the call uses trunk group 68. Alternatively, Communication Manager can send the five digit extension to Session Manager, and Session Manager can adapt the number to the Verizon DID. Both methods were tested successfully.

| char | nge public-unk | nown-numbe | ring trunk-group | 68 0  | Page 1 of 2                  |
|------|----------------|------------|------------------|-------|------------------------------|
|      |                | NUMBEI     | RING - PUBLIC/UN | KNOWN | FORMAT                       |
|      |                |            |                  | Total |                              |
| Ext  | Ext            | Trk        | CPN              | CPN   |                              |
| Len  | Code           | Grp(s)     | Prefix           | Len   |                              |
|      |                |            |                  |       | Total Administered: 6        |
| 4    | 2011           | 68         | 4089908837       | 10    | Maximum Entries: 9999        |
| 4    | 3011           | 68         | 33176759456      | 11    |                              |
| 4    | 3013           | 68         | 33176759456      | 11    | Note: If an entry applies to |
| 4    | 4011           | 68         | 4089908838       | 10    | a SIP connection to Avaya    |
|      |                |            |                  |       | Aura(R) Session Manager,     |
|      |                |            |                  |       | the resulting number must    |
|      |                |            |                  |       | be a complete E.164 number.  |

# 5.11. ARS Routing For Outbound Calls

Although not illustrated in these Application Notes, location-based routing may be configured so that users at different locations that dial the same telephone number can have calls choose different route-patterns. Various example scenarios for a multi-location network with failover routing are provided in reference [PE]. In these Application Notes, the ARS "all locations" table directs ARS calls to specific SIP Trunks to Session Manager.

The following screen shows a specific ARS configuration as an example. If a user dials the ARS access code followed by 13035387024, the call will select route pattern 68. Of course, matching of the dialed string need not be this specific. The ARS configuration shown here is not intended to be prescriptive.

| change ars analysis 1303 | 5387022   |             |      | <b>Page 1</b> of 2 |  |
|--------------------------|-----------|-------------|------|--------------------|--|
| ARS DIGIT ANALYSIS TABLE |           |             |      |                    |  |
|                          | Lo        | cation: all |      | Percent Full: 1    |  |
|                          |           |             |      |                    |  |
| Dialed                   | Total     | Route Call  | Node | ANI                |  |
| String                   | Min Max P | attern Type | Num  | Reqd               |  |
| 13035387024              | 11 11     | 68 hnpa     |      | n                  |  |

The *list ars route-chosen* command can be used on a target dialed number to check whether routing will behave as intended. An example is shown below.

```
ARS ROUTE CHOSEN REPORT
Location: 1 Partitioned Group Number: 1

Dialed Total Route Call Node
String Min Max Pattern Type Number Location

13035387022 11 11 68 hnpa all
Actual Outpulsed Digits by Preference (leading 35 of maximum 42 digit)

1: 13035387022
```

# 5.12. EC500 Configuration for Diversion Header Testing

When EC500 is enabled for a Communication Manager station, a call to that station will generate a new outbound call from Communication Manager to the configured EC500 destination, typically a mobile phone. The following screen shows an example EC500 configuration for the user with station extension 2010. Use the command *change off-pbx-telephone station mapping x* where *x* is Communication Manager station (e.g. 2010).

- **Station Extension** This field will automatically populate
- **Application** Enter "EC500"
- **Dial Prefix** Enter a prefix (e.g., 1) if required by the routing configuration
- **Phone Number** Enter the phone that will also be called (e.g., 3035387024)
- **Trunk Selection** Enter "ars". This means ARS will be used to determine how Communication Manager will route to the **Phone Number** destination.
- **Config Set** Enter "1"
- Other parameters can retain default values

| C | hange off-pbx | -telephone st | tation- | mapp | ing 2010       |            | Page  | 1  | of | 3  |
|---|---------------|---------------|---------|------|----------------|------------|-------|----|----|----|
|   |               | STATIONS      | WITH O  | FF-P | BX TELEPHONE I | NTEGRATION |       |    |    |    |
|   |               |               |         |      |                |            |       |    |    |    |
|   | Station       | Application   | Dial    | CC   | Phone Number   | Trunk      | Confi | ig | Du | al |
|   | Extension     |               | Prefix  |      |                | Selection  | Set   |    | Mo | de |
|   | 2010          | EC500         | _       |      | 3035387024     | ars        | 1     |    |    |    |

# 5.13. Saving Communication Manager Configuration Changes

The command *save translation all* can be used to save the configuration.

# 6. Configure Avaya Aura® Session Manager

This section illustrates relevant aspects of the Session Manager configuration used in the verification of these Application Notes.

**Note** – The following sections assume that Session Manager and System Manager have been installed and that network connectivity exists between System Manager and Session Manager.

Session Manager is managed via System Manager. Using a web browser, access "https://<ip-addr of System Manager>/SMGR". In the **Log On** screen, enter appropriate **User ID** and **Password** and press the **Log On** button as shown in the example System Manager 6.2 **Log On** screen below.

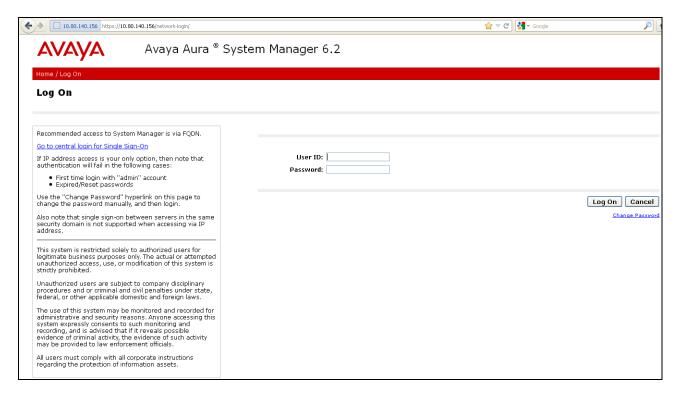

Once logged in, a **Home Screen** is displayed. An abridged **Home Screen** is shown below.

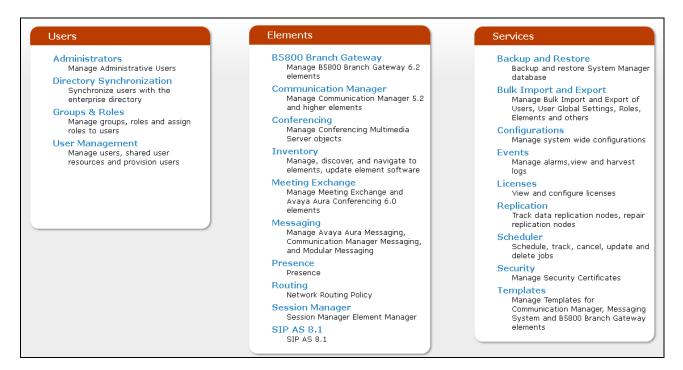

Under the heading "Elements" in the center, select **Routing.** The screen shown below shows the various sub-headings available on the left hand side menu.

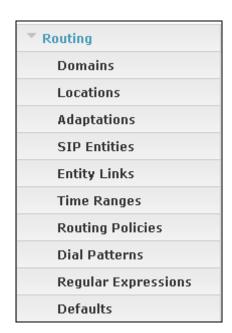

The right side of the screen, illustrated below, outlines a series of steps. The sub-sections that follow are in the same order as the steps outlined under **Introduction to Network Routing Policy** in the abridged screen shown below.

```
Introduction to Network Routing Policy
Network Routing Policy consists of several routing applications like "Domains", "Locations", "SIP Entities", etc.
The recommended order to use the routing applications (that means the overall routing workflow) to configure your network
configuration is as follows:
    Step 1: Create "Domains" of type SIP (other routing applications are referring domains of type SIP).
    Step 2: Create "Locations"
    Step 3: Create "Adaptations"
    Step 4: Create "SIP Entities"
         - SIP Entities that are used as "Outbound Proxies" e.g. a certain "Gateway" or "SIP Trunk"
         - Create all "other SIP Entities" (Session Manager, CM, SIP/PSTN Gateways, SIP Trunks)
         - Assign the appropriate "Locations", "Adaptations" and "Outbound Proxies"
    Step 5: Create the "Entity Links"
         - Between Session Managers
         - Between Session Managers and "other SIP Entities"
    Step 6: Create "Time Ranges"
         - Align with the tariff information received from the Service Providers
    Step 7: Create "Routing Policies"
         - Assign the appropriate "Routing Destination" and "Time Of Day"
         (Time Of Day = assign the appropriate "Time Range" and define the "Ranking")
    Step 8: Create "Dial Patterns"
         - Assign the appropriate "Locations" and "Routing Policies" to the "Dial Patterns"
    Step 9: Create "Regular Expressions"
         - Assign the appropriate "Routing Policies" to the "Regular Expressions"
```

Scroll down to review additional information as shown below. In these Application Notes, all steps are illustrated with the exception of Step 9, since "Regular Expressions" were not used.

```
Each "Routing Policy" defines the "Routing Destination" (which is a "SIP Entity") as well as the "Time of Day" and its associated "Ranking".

IMPORTANT: the appropriate dial patterns are defined and assigned afterwards with the help of the routing application "Dial patterns". That's why this overall routing workflow can be interpreted as

"Dial Pattern driven approach to define Routing Policies"

That means (with regard to steps listed above):

Step 7: "Routing Polices" are defined

Step 8: "Dial Patterns" are defined and assigned to "Routing Policies" and "Locations" (one step)

Step 9: "Regular Expressions" are defined and assigned to "Routing Policies" (one step)
```

#### 6.1. Domains

To view or change SIP domains, select **Routing** → **Domains**. Click on the checkbox next to the name of the SIP domain and **Edit** to edit an existing domain, or the **New** button to add a domain. Click the **Commit** button after changes are completed.

The following screen shows a list of configured SIP domains. The Session Manager used in the verification of these Application Notes was shared among other Avaya interoperability test efforts. The domain "avayalab.com" was used for communication with Avaya SIP Telephones and other Avaya systems and applications. The domain "avayalab.com" is not known to the Verizon production service. The ASBCE will adapt the domain in **Section 7.3.2**.

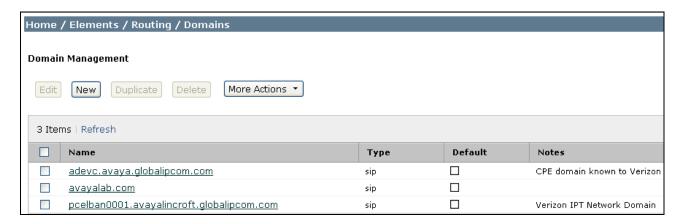

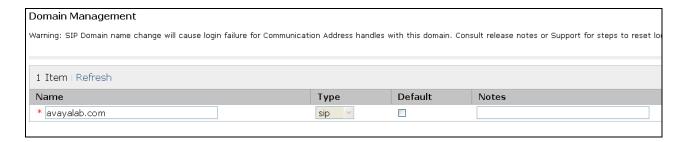

#### 6.2. Locations

To view or change locations, select **Routing** → **Locations**. The following screen shows an abridged list of configured locations. Click on the checkbox corresponding to the name of a location and **Edit** to edit an existing location, or the **New** button to add a location. Click the **Commit** button after changes are completed. Assigning unique locations can allow Session Manager to perform location-based routing, bandwidth management, and call admission control. There were two ASBCEs used for the 2-CPE configuration, but configurations are identical except for IP Addresses.

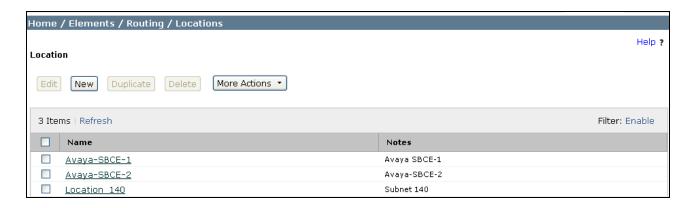

The following image shows the details for the location named "Avaya-SBCE-1", corresponding to the ASBCE relevant to these Application Notes. Later, the location with name "Avaya-SBCE-1" will be assigned to the corresponding SIP Entity. Note that no IP Address is used in the **Location Pattern** section.

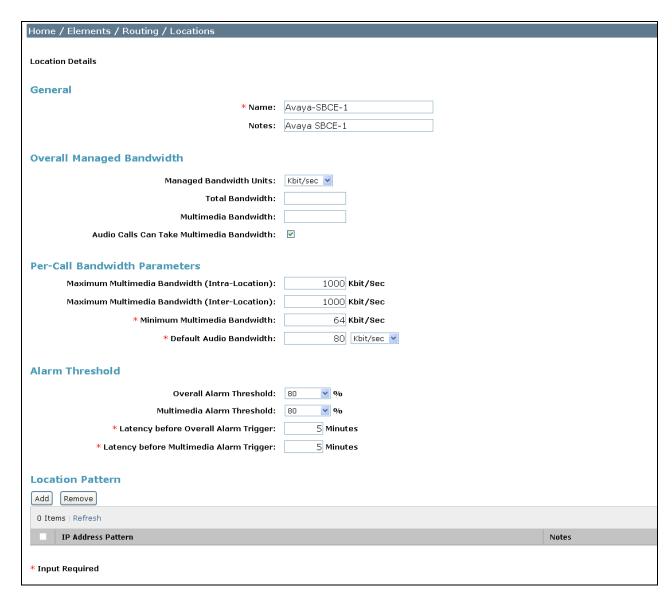

The following image shows the location details for the location named "Avaya-ASBCE-2". In the sample configuration, other location parameters retained default values.

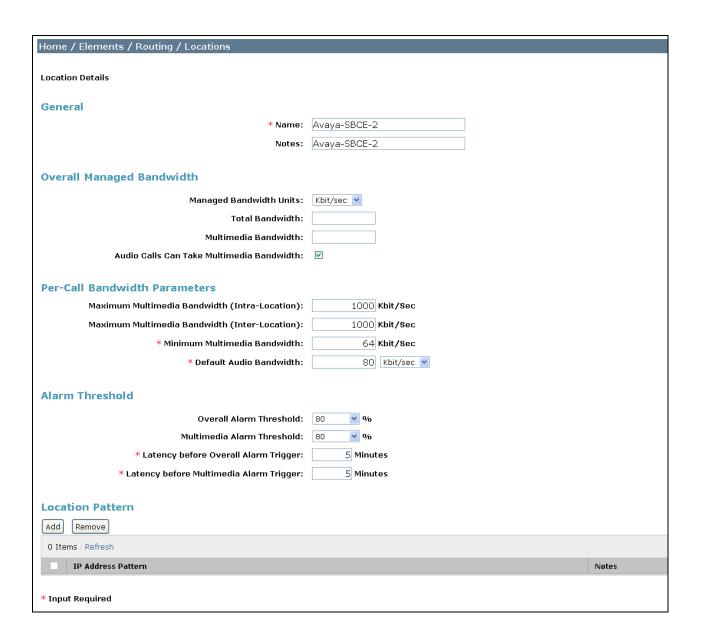

The following image shows the location details for the location named "Location\_140". In the sample configuration, other location parameters retained default values. This location will be used to identify Communication Manager.

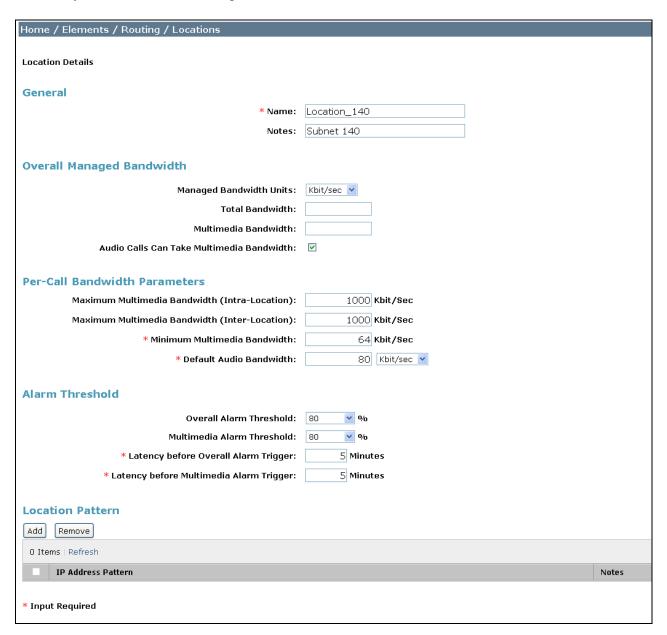

# 6.3. Adaptations

To view or change adaptations, select **Routing** → **Adaptations**. Click on the checkbox corresponding to the name of an adaptation and **Edit** to edit an existing adaptation, or the **New** button to add an adaptation. Click the **Commit** button after changes are completed (not shown).

The following screen shows a portion of the list of adaptations that were available in the sample configuration, not all of which are applicable to these Application Notes.

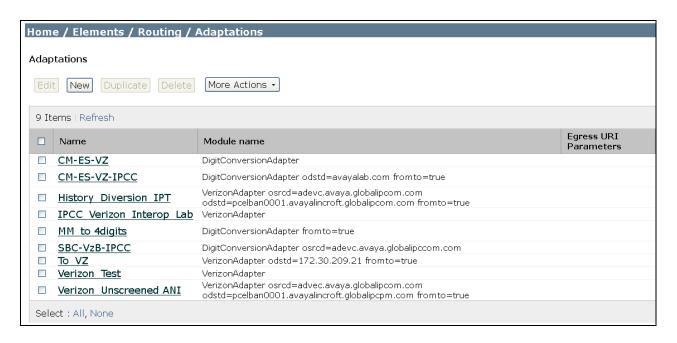

The following screen shows the adaptation details. The adapter named "Verizon\_Test" will later be assigned to the SIP Entity for the ASBCE, specifying that all communication from the Session Manager to the ASBCE will use this adapter. This adaptation uses the "VerizonAdapter" and adds a Diversion Header with **9727289417** to test Verizon's Unscreened ANI feature (**Appendix A** explains this in more detail).

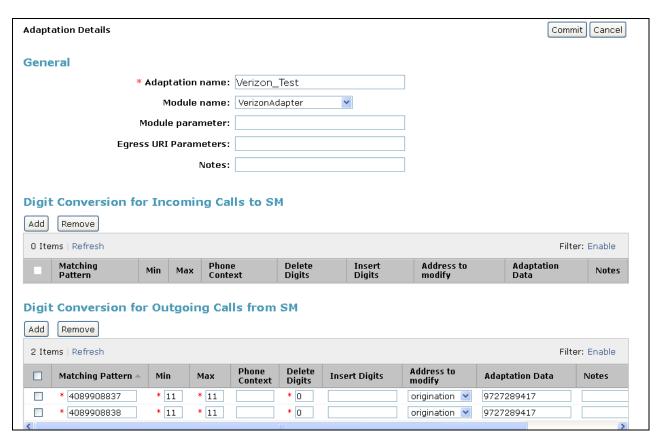

The following screen shows the adaptation details for the adapter named "CM-ES-VZ" that will be assigned to the SIP Entity for Communication Manager. The "DigitConversionAdapter" is used and incoming digits are translated from DID numbers to local extensions for calls going out from Session Manager to Communication Manager. Alternatively, this could be done in Communication Manager in the *incoming-call-handling treatment* form for the trunk group.

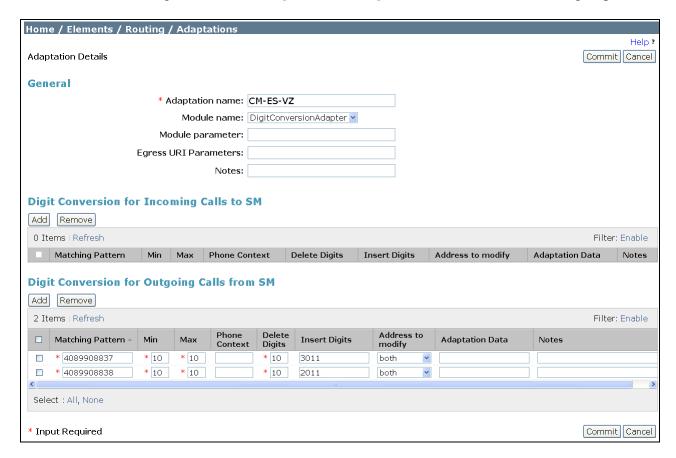

#### 6.4. SIP Entities

To view or change SIP entities, select **Routing** → **SIP Entities**. Click the checkbox corresponding to the name of an entity and **Edit** to edit an existing entity, or the **New** button to add an entity. Click the **Commit** button after changes are completed. The following screen shows a portion of the list of configured SIP entities. In this screen, the SIP Entities named "Avaya-SBCE-1", "Avaya-SBCE-2", "ASM-62", and "CM-Evolution-procr-5062" are relevant to these Application Notes.

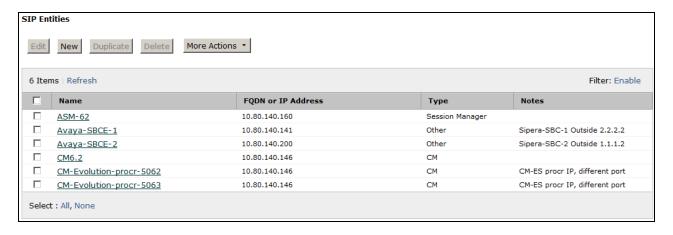

The following screen shows the upper portion of the **SIP Entity Details** corresponding to "ASM-62". The **FQDN or IP Address** field for "ASM-62" is the Session Manager Security Module IP Address (10.80.140.160), which is used for SIP signaling with other networked SIP entities. The **Type** for this SIP entity is "Session Manager". Select an appropriate location for the Session Manager from the **Location** drop-down menu. In the shared test environment, the Session Manager used location "Location\_140". The default **SIP Link Monitoring** parameters may be used. Unless changed elsewhere, links from other SIP entities to this instance of Session Manager will use the default SIP Link Monitoring timers, configurable at the Session Manager level. If desired, these timers may be customized for each entity.

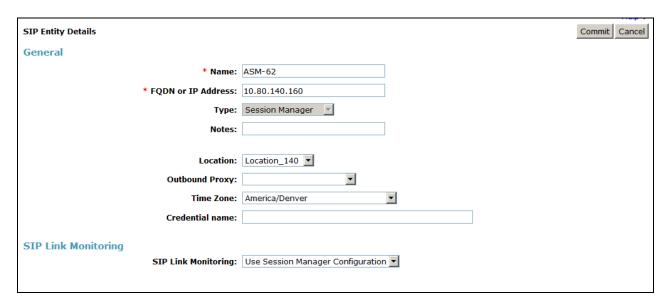

Scrolling down, the following screen shows the middle portion of the **SIP Entity Details**, a listing of the **Entity Links** previously configured for "ASM-62". The links relevant to these Application Notes are described in the subsequent section.

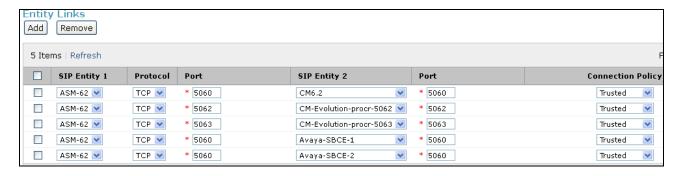

Scrolling down, the following screen shows the lower portion of the **SIP Entity Details**, illustrating the configured ports for "ASM-62". In the sample configuration, TCP port 5060 was already in place for the shared test environment, using **Default Domain** "avayalab.com". To enable calls with Verizon IP Trunk to be distinguished from other types of SIP calls using the same Session Manager, TCP port 5062 was added, with **Default Domain** "avayalab.com". Click the **Add** button to configure a new port. TCP was used in the sample configuration for improved visibility during testing.

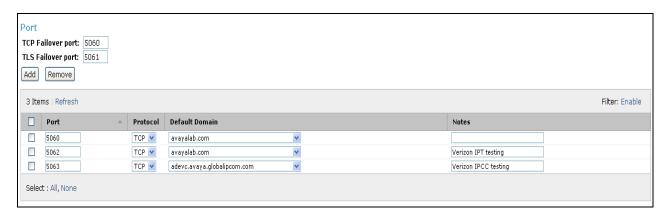

The following screen shows the upper portion of the **SIP Entity Details** corresponding to "Avaya-SBCE-1". The **FQDN or IP Address** field is configured with the ASBCE inside IP Address (10.80.140.141). "Other" is selected from the **Type** drop-down menu for ASBCE SIP Entities. This ASBCE has been assigned to **Location** "Avaya-SBCE-1", the "Verizon\_Test" adapter is applied, and **SIP Link Monitoring** is enabled (to ensure expeditious failover in the 2-CPE testing) with both **Proactive Monitoring Interval** and **Reactive Monitoring Interval** set to 300 seconds. Other parameters (not shown) retain default values.

| Home / Elements / Routing / SIP Entities          |                         |
|---------------------------------------------------|-------------------------|
|                                                   |                         |
| SIP Entity Details                                |                         |
| General                                           |                         |
| * Name:                                           | Avaya-SBCE-1            |
| * FQDN or IP Address:                             | 10.80.140.141           |
| Type:                                             | Other                   |
| Notes:                                            |                         |
|                                                   |                         |
| Adaptation:                                       | Verizon_Test 💌          |
| Location:                                         | Avaya-SBCE-1 💌          |
| Time Zone:                                        | America/Denver          |
| Override Port & Transport with DNS SRV:           |                         |
| * SIP Timer B/F (in seconds):                     | 4                       |
| Credential name:                                  |                         |
| Call Detail Recording:                            | none 💌                  |
| CommProfile Type Preference:                      | V                       |
|                                                   |                         |
| SIP Link Monitoring                               | Link Monitoring Enabled |
| _                                                 | Elik Horitoning Eliaboa |
| * Proactive Monitoring Interval (in seconds):     |                         |
| * Reactive Monitoring Interval (in seconds):      |                         |
| * Number of Retries:                              | 1                       |
| Supports Call Admission Control:                  |                         |
| Shared Bandwidth Manager:                         |                         |
| Primary Session Manager Bandwidth<br>Association: | <b>▽</b>                |
| Backup Session Manager Bandwidth<br>Association:  |                         |

The following screen shows the upper portion of the **SIP Entity Details** corresponding to "Avaya-SBCE-2". The **FQDN or IP Address** field is configured with the ASBCE inside IP Address (10.80.140.200). "Other" is selected from the **Type** drop-down menu for ASBCE SIP Entities. This ASBCE has been assigned to **Location** "Avaya-SBCE-2", the "Verizon\_Test" adapter is applied, and **SIP Link Monitoring** has been enabled at 300 seconds. Other parameters retain default values.

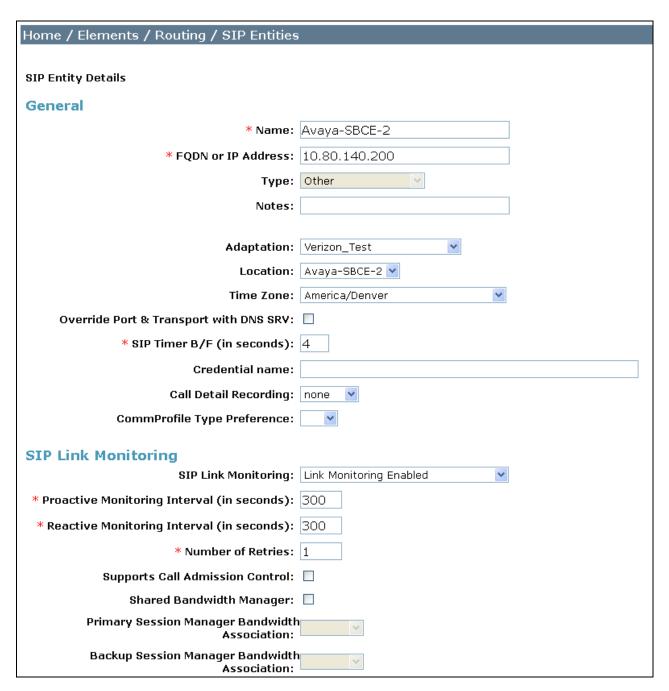

The following screen shows a portion of the **SIP Entity Details** corresponding to a Communication Manager SIP Entity named "CM-Evolution-procr-5062". The **FQDN or IP Address** field contains the IP Address of the "processor Ethernet" (10.80.140.146). In systems with Avaya G650 Media Gateways containing C-LAN cards, C-LAN cards may also be used, instead of, or in addition to, the "processor Ethernet". "CM" is selected from the **Type** drop-down menu and the "CM-ES-VZ" Adaptation is selected.

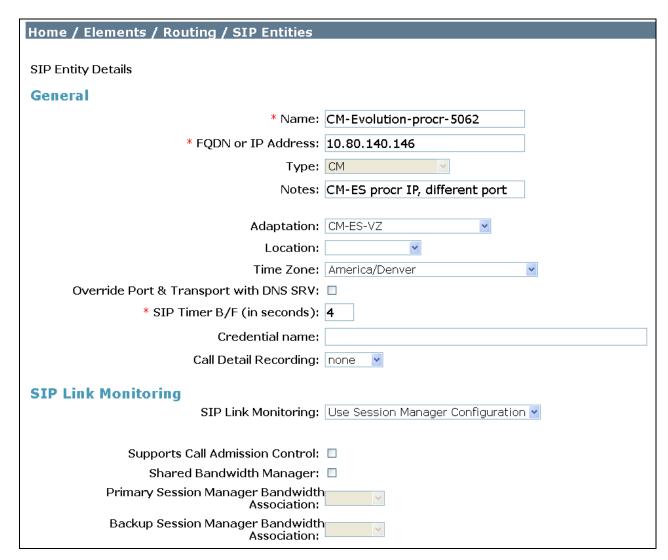

# 6.5. Entity Links

To view or change Entity Links, select **Routing** → **Entity Links**. Click on the checkbox corresponding to the name of a link and **Edit** to edit an existing link, or the **New** button to add a link. Click the **Commit** button after changes are completed.

**Note** – In the Entity Link configurations below (and in Communication Manager SIP trunk configuration), TCP was selected as the transport protocol for the CPE in the sample configuration. TCP was used to facilitate trace analysis during network verification. TLS may be used between Communication Manager and Session Manager in customer deployments.

The following screen shows a list of configured links. In the screen below, the links highlighted in yellow, named "Link\_ASBCE-1", "Link\_ASBCE-2" and "Link\_CM-ES-VZ-5062" are most relevant to these Application Notes. Each link uses the entity named "ASM-62" as **SIP Entity 1**, and the appropriate entity, such as "Avaya-SBCE-1", for **SIP Entity 2**. Note that there are multiple SIP Entity Links, using different TCP ports, linking the same "ASM-62" with the processor Ethernet of Communication Manager. For example, the entity link named "ASM\_Link\_to\_CM" uses TCP and port 5060 and the entity link used by Verizon IP Trunk named "Link\_CM-ES-VZ-5062" uses TCP and port 5062.

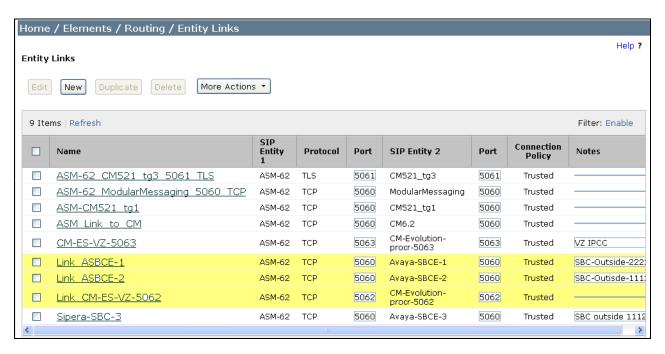

The link named "ASM\_Link\_to\_CM" links Session Manager "ASM-62" with Communication Manager processor Ethernet. This link existed in the configuration prior to adding the Verizon IP Trunk related configuration. This link, using port 5060, can carry traffic between Session Manager and Communication Manager that is not necessarily related to calls with Verizon, such as traffic related to SIP Telephones registered to Session Manager.

The link named "Link\_CM-ES-VZ-5062" also links Session Manager "ASM-62" with Communication Manager processor Ethernet. However, this link uses port 5062 for both entities in the link. This link was created to allow Communication Manager to distinguish calls from Verizon IP Trunk from other calls that arrive from the same Session Manager. Other methods of distinguishing traffic could be used, if desired.

# 6.6. Routing Policies

To view or change routing policies, select **Routing** → **Policies**. Click on the checkbox corresponding to the name of a policy and **Edit** to edit an existing policy, or **New** to add a policy. Click the **Commit** button after changes are completed (not shown).

The following screen shows the **Routing Policy Details** for the policy named "CM-ES-VZ\_IPT\_RPolicy" associated with DID calls from Verizon IP Trunk to Communication Manager as well as outbound calls from Communication Manager to Verizon. Observe the **SIP Entity as** 

**Destination** is the entity named "CM-Evolution-procr-5062" which uses Communication Manager processor Ethernet IP Address (10.80.140.146).

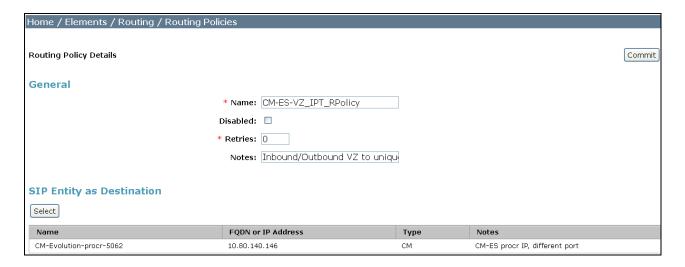

The following screen shows the **Routing Policy Details** for the policy named "ASBCE-1-to-Vz\_RPolicy" associated with outgoing calls from Communication Manager to the PSTN via Verizon through the ASBCE. Observe the **SIP Entity as Destination** as the entity named "Avaya-SBCE-1" that was created in **Section 6.4**.

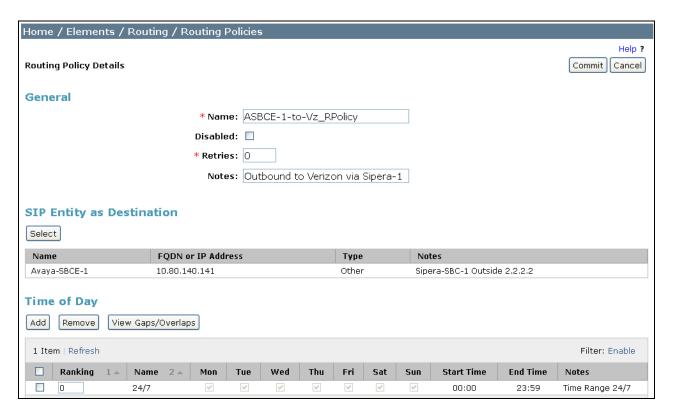

The following screen shows the **Routing Policy Details** for the policy named "ASBCE-2-to-Vz\_RPolicy" associated with outgoing calls from Communication Manager to the PSTN via

Verizon through the ASBCE. Observe the **SIP Entity as Destination** is the entity named "Avaya-SBCE-2". In the **Time of Day** area, note that a **Ranking** can be configured. To allow the "Avaya-SBCE-2" to receive calls from Session Manager even when the "Avaya-SBCE-1" is operational, the default rank of 0 (also assigned to "Avaya-SBCE-1") can be retained.

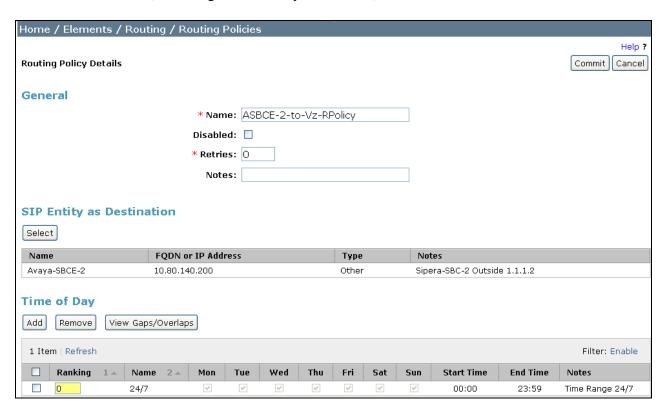

If it is intended that "Avaya-SBCE-1" should always be tried by Session Manager before "Avaya-SBCE-2", the rank of "Avaya-SBCE-2" can be changed to 1 as shown below. Both the "load sharing" approach where "Avaya-SBCE-1" and "Avaya-SBCE-2" use the same rank, and the strict rank order priority of "Avaya-SBCE-1" over "Avaya-SBCE-2" were successfully tested in the sample configuration.

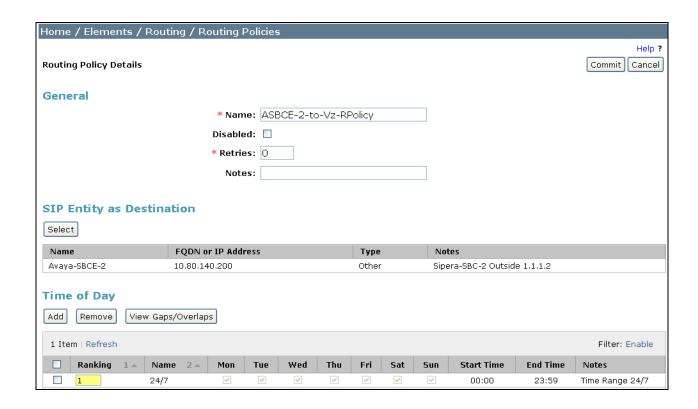

#### 6.7. Dial Patterns

To view or change dial patterns, select **Routing** → **Dial Patterns**. Click on the checkbox corresponding to the name of a pattern and **Edit** to edit an existing pattern, or **New** to add a pattern. Click the **Commit** button after changes are completed.

#### 6.7.1 Inbound Call Dial Pattern

The following screen illustrates an example dial pattern used to verify inbound PSTN calls to the enterprise. When a user on the PSTN dials a number assigned to the Verizon IP Trunk service, such as 408-990-8837, Verizon delivers the number to the enterprise, and the ASBCE sends the call to Session Manager. The pattern below matches on 408-990-XXXX. Dial patterns can alternatively match on ranges of numbers (e.g., a DID block). Under **Originating Locations and Routing Policies**, the routing policy named "CM-ES-VZ\_IPT\_RPolicy" is selected, which sends the call to Communication Manager using port 5062 as described previously. In the Avaya Interoperability Lab configuration, calls to this number from any of the two originating locations, including the one with **Originating Location Name** "Avaya-SBCE-1", are routed to Communication Manager.

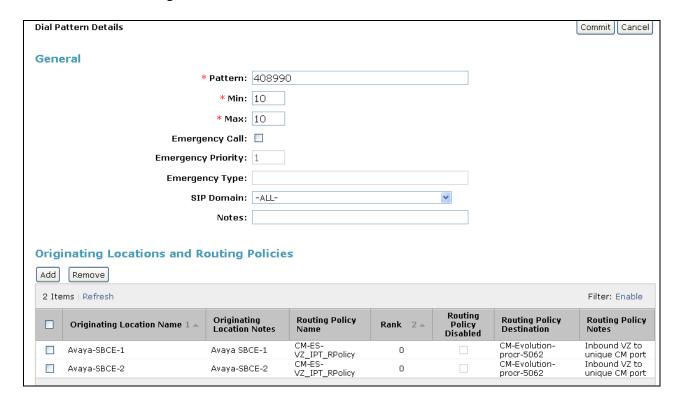

#### 6.7.2 Outbound Call Dial Pattern

The following screen illustrates an example dial pattern used to verify outbound calls from the enterprise to the PSTN. When a Communication Manager user dials a PSTN number such as 9-1-303-XXX-XXX, Communication Manager sends the call to Session Manager. Session Manager will match the dial pattern shown below and send the call to the "Avaya-SBCE-1" or the "Avaya-SBCE-2" via the **Routing Policy Name** "Avaya-SBCE-1-to-Verizon" and "Avaya-SBCE-2-to-Verizon". The routing policy associated with the "Avaya-SBCE-2" for the pattern below has a rank of 1. With this configuration, all calls will use "Avaya-SBCE-1" first, and only try "Avaya-SBCE-2" if the call attempt through "Avaya-SBCE-1" is unsuccessful. Session Manager can be configured to distribute the calls among the ASBCEs (same rank) or prefer one ASBCE over another (different ranks).

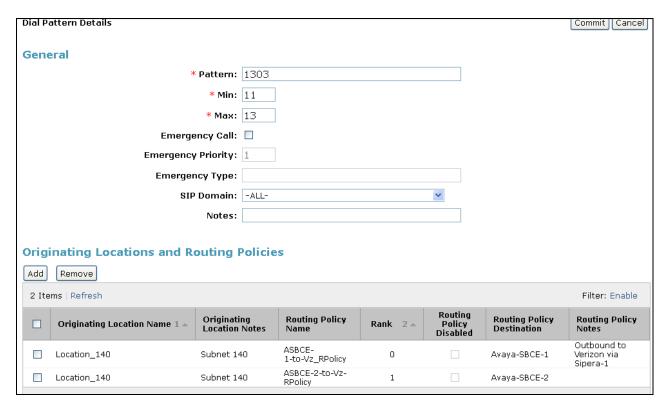

# 7. Configure Avaya Session Border Controller for Enterprise

In the sample configuration, an Avaya Session Border Controller for Enterprise is used as the edge device between the Avaya CPE and Verizon Business.

These Application Notes assume that the installation of the SBC and the assignment of a management IP Address have already been completed.

## 7.1. Access the Management Interface

Access the web management interface by entering <a href="https://<ip-address">https://<ip-address</a>> where <ip-address> is the management IP address assigned during installation. Select UC-Sec Control Center.

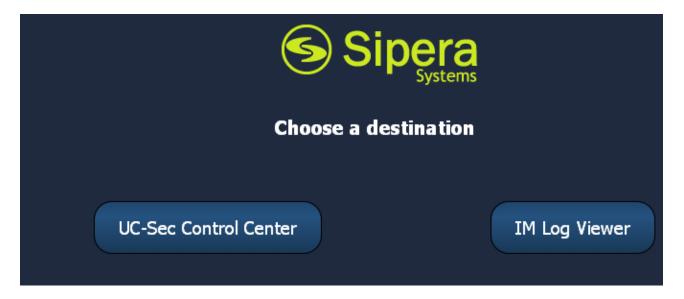

A log in screen is presented. Enter an appropriate **Login ID** and **Password**.

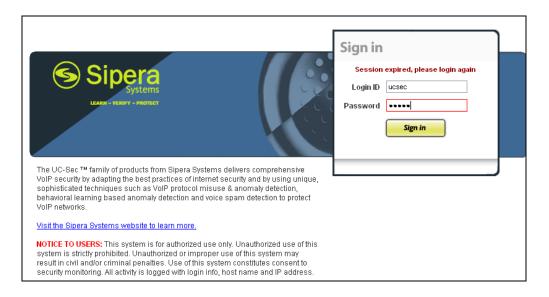

The main page of the UC-Sec Control Center will appear.

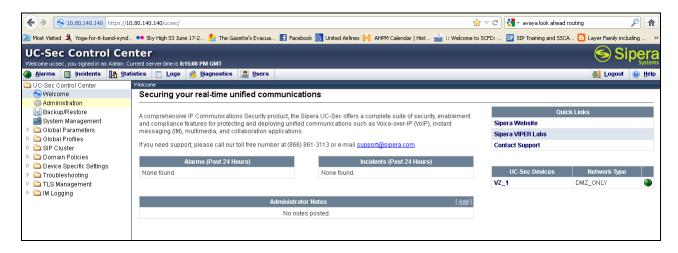

The following image illustrates the menu items available on the left-side of the UC-Sec Control Center screen.

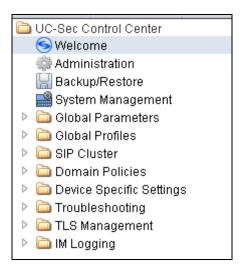

To view system information that was configured during installation, navigate to UC-Sec Control Center  $\rightarrow$  System Management. A list of installed devices is shown in the right pane. In the case of the sample configuration, a single device named  $Vz_1$  is shown. To view the configuration of this device, click the monitor icon (the third icon from the right).

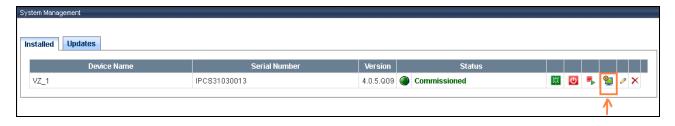

The **System Information** screen shows the **Network Settings, DNS Configuration** and **Management IP** information provided during installation and corresponds to **Figure 1**. The **Box Type** was set to **SIP** and the **Deployment Mode** was set to **Proxy**. Default values were used for all other fields.

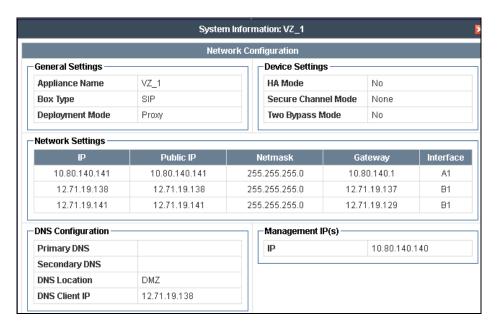

# 7.2. Device Specific Settings

#### 7.2.1 Define Network Information

Network information is required on the ASBCE to allocate IP addresses and masks to the interfaces. Note that only the A1 and B1 interfaces are used, typically the A1 interface is used for the internal side and B1 is used for external. Each side of the ASBCE can have only one interface assigned. One internal interface addresses and two external interface addresses were required for the Verizon testing. To define the network information, navigate to Device Specific Settings > Network Management in the UC-Sec Control Center menu on the left hand side and click Add IP. A new line appears that can be configured.

IP Address: Enter the IP Address for the internal interface
 Gateway: Enter the appropriate gateway IP Address
 Interface: Select the desired hardware interface (A1)

#### Click Save Changes.

Repeat the process for external interfaces using **B1**.

Note: Multiple IP addresses defined on a single interface must be in the same subnet.

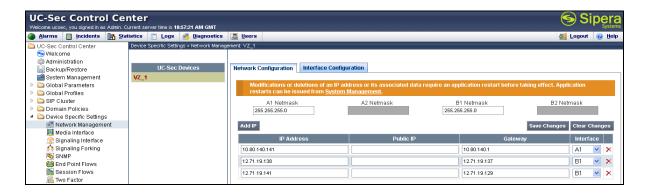

Select the **Interface Configuration** tab and click on **Toggle State** to enable the A1 and B1 interfaces.

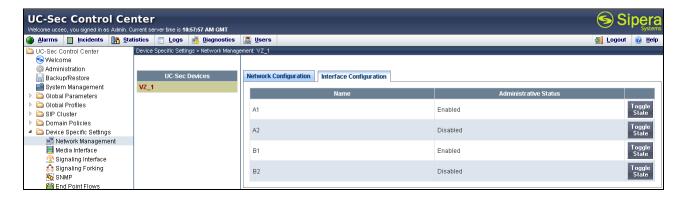

### 7.2.2 Signaling Interfaces

• To define the signaling interfaces on the ASBCE, navigate to **Device Specific Settings > Signaling Interface** in the **UC-Sec Control Center** menu on the left hand side and Select **Add Signaling Interface**.

Define a signaling interface for Verizon:

• Name Enter a descriptive name for the external signaling

interface for the Verizon network

• **IP Address:** Choose the external address for the signaling

• TCP/UDP/TLS Port: Enter the port for the desired protocol

Click **Finish** (not shown).

Repeat the process for the internal Avaya network.

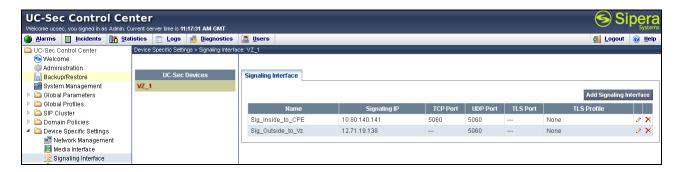

#### 7.2.3 Media Interfaces

To define the media interfaces on the ASBCE, navigate to **Device Specific Settings** → **Media**Interface in the UC-Sec Control Center menu on the left hand side and select Add Media

Interface. Details of the RTP and SRTP port ranges for the internal and external media streams are entered here. The IP addresses for media can be the same as those used for signaling or can be different.

Define a media interface for Verizon:

• Name Enter a descriptive name for the external media

interface for the Verizon network

• **IP Address:** Choose the external address for the media

• **Port Range:** Enter port ranges for the media path

Repeat the process for the internal Avaya network.

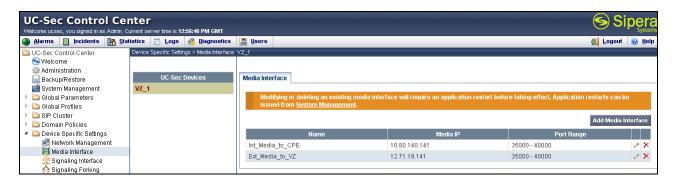

#### 7.3. Global Profiles

Global Profiles allows for configuration of parameters across all UC-Sec appliances.

### 7.3.1 Routing Profile

Routing profiles define a specific set of packet routing criteria that are used in conjunction with other types of domain policies to identify a particular call flow and thereby ascertain which security features will be applied to those packets. Parameters defined by Routing Profiles include packet transport settings, name server addresses and resolution methods, next hop routing information, and packet transport types.

Create a Routing Profile for Session Manager and Verizon SIP Trunk. To add a routing profile, navigate to UC-Sec Control Center → Global Profiles → Routing and select Add Profile. Enter a Profile Name and click Next to continue (not shown).

In the new window that appears, enter the following values. Use default values for all remaining fields:

• **URI Group:** Select "\*" from the drop down box.

• Next Hop Server 1: Enter the Domain Name or IP address of the

primary Next Hop Server.

• Next Hop Server 2: (Optional) Enter the Domain Name or IP address of

the secondary Next Hop Server.

• **Next Hop Priority**: Check the checkbox.

• Next Hop in Dialog: (Optional) Check only if information in the Via

Header is to be used instead of received port and IP.

• Outgoing Transport: Choose the protocol used for transporting outgoing

signaling packets.

Click **Finish** (not shown).

The following screen shows the Routing Profile to Session Manager. The **Next Hop Server 1** IP address must match the IP address of the Session Manager Security Module. The **Outgoing Transport** must match the ASBCE Entity Link created on Session Manager in **Section 6.5**.

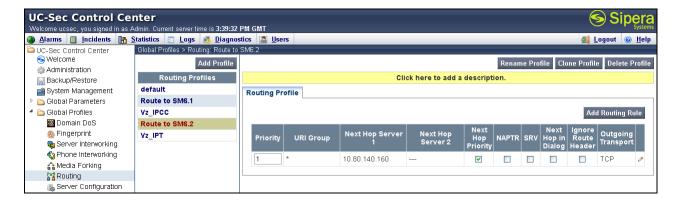

The following screen shows the Routing Profile to Verizon. In the **Next Hop Server 1** field enter the IP address with a colon and then the port number used for the Verizon IP Trunk. Check the **Next Hop Priority** option and enter **UDP** for the **Outgoing Transport** field.

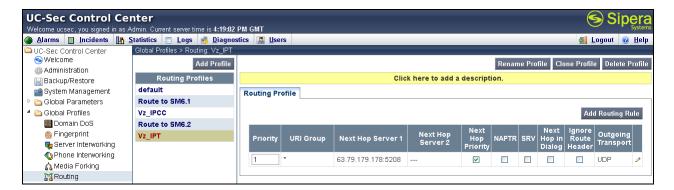

### 7.3.2 Topology Hiding Profile

The Topology Hiding profile manages how various source, destination and routing information in SIP and SDP message headers are substituted or changed to maintain the integrity of the network. It hides the topology of the enterprise network from external networks.

Create a Topology Hiding Profile for the enterprise and SIP Trunk. In the sample configuration, the **Enterprise** and **SIP Trunk** profiles were cloned from the default profile. To clone a default profile, navigate to **UC-Sec Control Center** →**Global Profiles** → **Topology Hiding**. Select the **default** profile and click on **Clone Profile** as shown below.

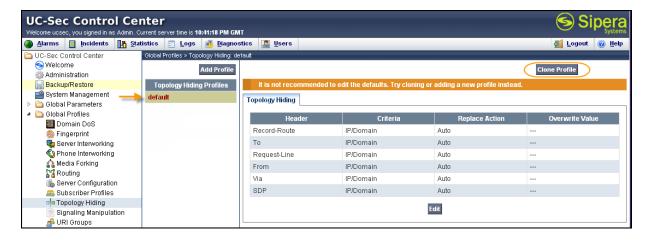

Enter a descriptive name for the new profile and click **Finish** ("Avaya" for the Enterprise profile and "Verizon\_IPT" for the SIP Trunk profile).

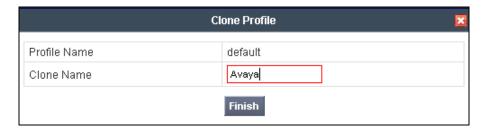

Edit the **Avaya** profile to overwrite the **To**, **Request-Line** and **From** headers shown below to the enterprise domain. The **Overwrite Value** should match the Domain set in Session Manager (**Section 6.1**) and the Communication Manager signaling group Far-end Domain (**Section 5.7**). Click **Finish** to save the changes.

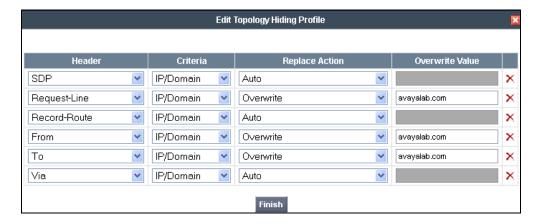

It is not necessary to modify the **Verizon\_IPT** profile from the default values if IP addresses are used. Shown here is the domain for domestic circuits "icrcn1n0002.customer08.tsengr.com" set to overwrite the **To** and the **Request-Line**. The following screen shows the Topology Hiding Profile **Verizon\_IPT** created for Verizon:

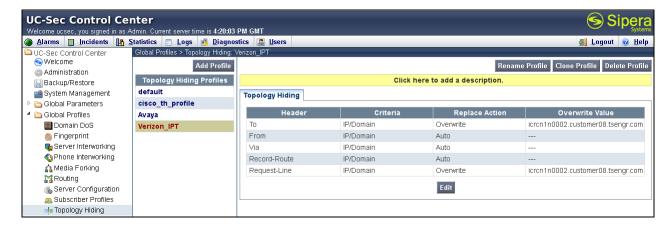

### 7.3.3 Server Interworking Profile

Select **Global Profiles** → **Server Interworking** from the left-side menu.

Click the **Add Profile** button (not shown) to add a new profile or select an existing server interworking profile. If adding a profile, a screen such as the following is displayed. Enter an appropriate **Profile Name** such as "Verizon-IPT" shown below. Click **Next**.

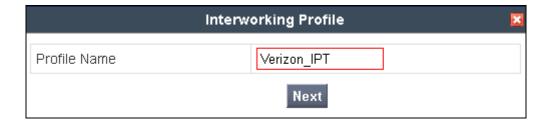

In the new window that appears, default values can be used. Click **Next** to continue.

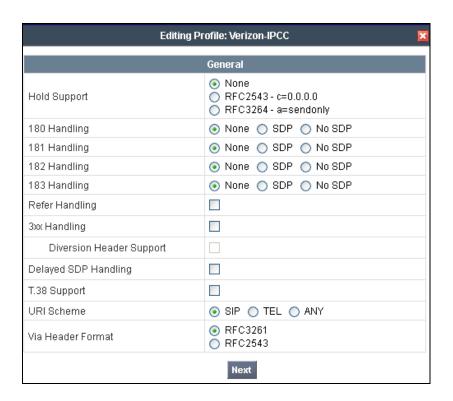

Default values can also be used for the next two windows that appear. Click **Next** to continue.

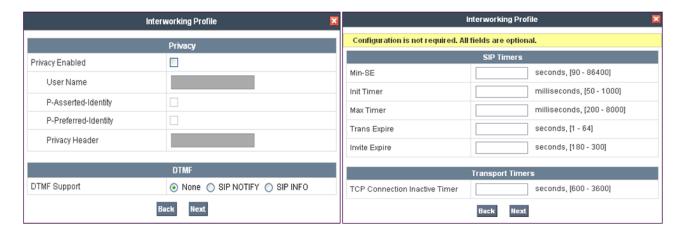

On the **Advanced Settings** window uncheck the following default settings:

- Topology Hiding: Change Call-ID
- Change Max Forwards

Click **Finish** to save changes.

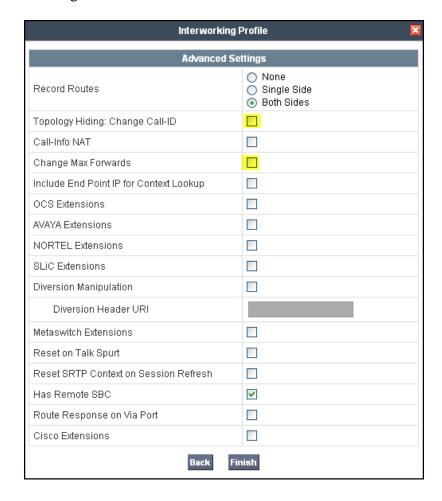

The Avaya profile (for the enterprise) will be created by cloning the Verizon\_IPT profile created in the previous section. To clone a Server Interworking Profile, navigate to UC-Sec Control Center →Global Profiles → Server Interworking and click on the previously created Verison\_IPT profile, then click on Clone Profile as shown below.

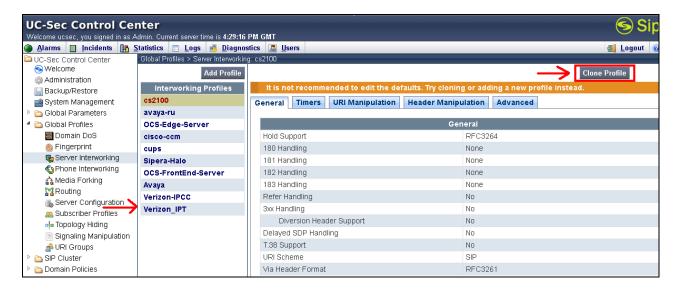

Enter a descriptive name for the new profile and click **Finish** to save the profile.

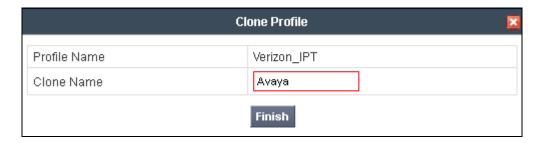

# 7.3.4 Signaling Manipulation

The Signaling Manipulation feature allows the ability to add, change and delete any of the headers in a SIP message. This feature will add the ability to configure such manipulation in a highly flexible manner using a proprietary scripting language called SigMa.

The SigMa scripting language is designed to express any of the SIP header manipulation operations to be done by the ASBCE. Using this language, a script can be written and tied to a given flow through the web management interface. The ASBCE appliance then interprets this script at the given entry point or "hook point".

These Application Notes will not discuss the full feature of the Signaling Manipulation but will show an example of a script created during compliance testing to aid in topology hiding and to remove unwanted headers in the SIP messages to and from Verizon. To create a new Signaling Manipulation, navigate to UC-Sec Control Center → Global Profiles → Signaling Manipulation and click on Add Script (not shown).

A new blank SigMa Editor window will pop up. The script will act on all outbound traffic to Verizon after the SIP message has been routed through the ASBCE. The script is further broken down as follows:

• within session "ALL" sessions.

Transformations applied to all SIP

• act on message

Avaya

%DIRECTION="OUTBOUND"

Actions to be taken to any SIP message. Applied to a message leaving the Avaya SBCE.

• **%ENTRY\_POINT="POST\_ROUTING"** The "hook point" to apply the script after the

The "hook point" to apply the script after the SIP message has been routed through the SBCE.

Remove(%HEADERS["Alert-Info"][1]); Used to remove an entire header. The first

Used to remove an entire header. The first dimension denotes which header while the second dimension denotes the 1<sup>st</sup> instance of the header in a message.

• %HEADERS["Contact"][1];

Used to replace a value in the header. The first dimension denotes which header while the second dimension denotes the 1<sup>st</sup> instance of the header in a message. See Section 2.2. CONTACT HEADER.

• %HEADERS["P-Asserted-Identity"][1]; Used to replace a value in the header. The first

dimension denotes which header while the second dimension denotes the 1<sup>st</sup> instance of the header in a message.

See Section 2.2 P-ASSERTED-IDENTITY.

With this script, the Endpoint-View, Alert-Info, User-Agent, Server, and P-Location headers will be removed. The Contact Header and P-Asserted Identity Headers that match on the first value will be replaced with the second value.

```
👺 Example2 - SigMa Editor - Mozilla Firefox
https://10.80.140.140/ucsec/list
SigMa Editor
 Options-
 Title Example2
                                                                                                                                               Save
       within session "ALL"
        act on message where %DIRECTION="OUTBOUND" and %ENTRY_POINT="POST_ROUTING"
       // Topology Hiding of P-Location header for subsequent re-INVITEs
            remove(%HEADERS["P-Location"][1]);
           remove(%HEADERS["Endpoint-View"][1]);
remove(%HEADERS["Alert-Info"][1]);
            remove (%HEADERS["User-Agent"][1]);
            remove(%HEADERS["Server"][1]);
             %HEADERS["Contact"][1].regex_replace("3011","4089908837");
%HEADERS["Contact"][1].regex_replace("4011","33176759457");
%HEADERS["P-Asserted-Identity"][1].regex_replace("avayalab.com","12.71.19.138");
   15
   16
   17
```

#### Click Save.

The following screen shows the finished Signaling Manipulation Script **Example2**. This script will later be applied to the Verizon Server Configuration in **Section 7.3.5**. The details of these script elements can be found in **Appendix B**.

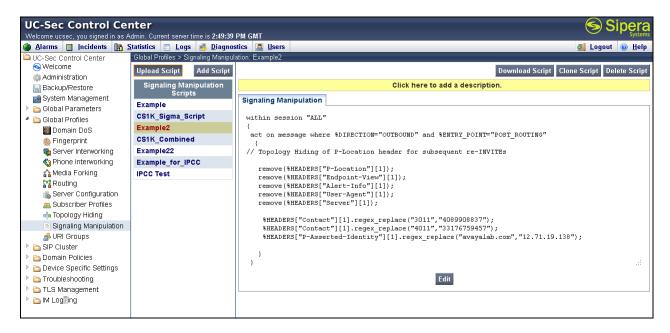

### 7.3.5 Server Configuration for Session Manager

Servers are defined for each server connected to the ASBCE. In this case, Verizon is connected as the Trunk Server and the Session Manager is connected as the Call Server. To define the Session Manager Server, navigate to Global Profiles 

Server Configuration in the UC-Sec Control Center menu on the left hand side. Click on Add Profile and enter details in the pop-up menu.

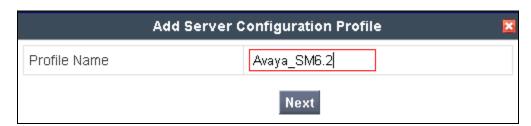

In the new window that appears, enter the following values. Use default values for all remaining fields:

• **Server Type:** Select **Call Server** from the drop-down box.

IP Addresses /

**Supported FQDNs:** Enter the IP address of the Session Manager signaling

interface. This should match the IP address of the Session

Manager Security Module

• Supported Transports: Select TCP. This is the transport protocol used in the

ASBCE Entity Link on Session Manager Section 6.5

#### • TCP Port:

Port number on which to send SIP requests to Session Manager. This should match the port number used in the ASBCE Entity Link on Session Manager in **Section 6.5.** 

Click **Next** to continue.

Verify **Enable Authentication** is unchecked as Session Manager does not require authentication. Click **Next** to continue.

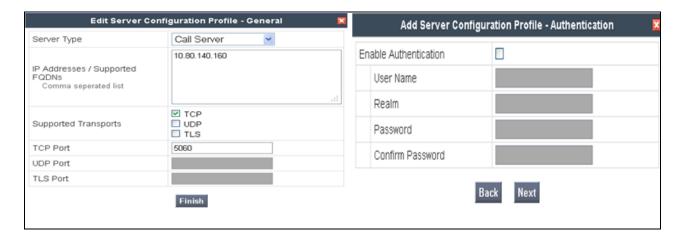

#### Click Next to continue.

In the new window that appears, select the **Interworking Profile** created for the enterprise in **Section 7.3.3**, in **Signaling Manipulation Script** select a script if desired. Use default values for all remaining fields. Click **Finish** to save the configuration.

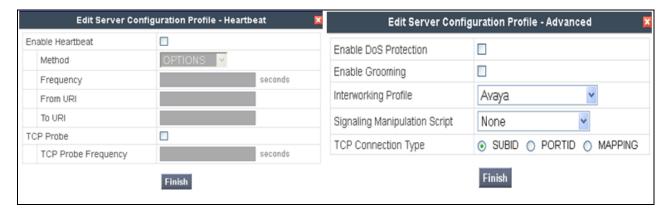

# 7.3.6 Server Configuration for Verizon IPT

In the Routing Profile created in **Section 7.3.1**, there were two IP addresses configured for one routing profile. In the Server Configuration section both of these addresses will be configured.

To define the Verizon IP Trunk navigate to **Global Profiles** → **Server Configuration** in the **UC-Sec Control Center** menu on the left hand side. Click on **Add Profile** and repeat the instructions above with the displayed values.

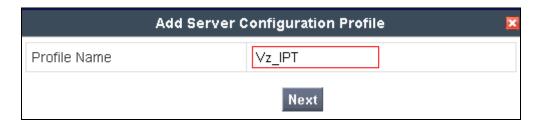

**General** tab: select **Trunk Server** as the **Server Type** and specify **IP Addresses**, Supported Transport, and UDP Port .

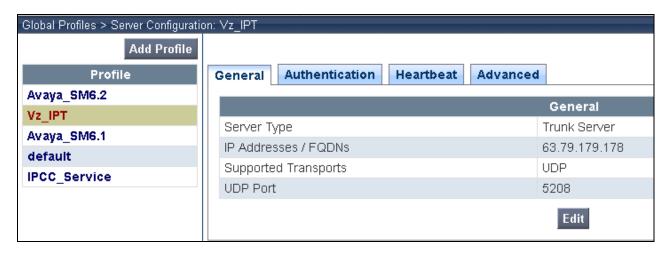

**Authentication** and **Heartbeat** tabs (notice that external OPTIONS are enabled in this configuration):

In the new window that appears, OPTIONS were only configured for the Verizon side. Enter the following values. Use default values for all remaining fields:

• Enabled Heartbeat: Checked.

• **Method:** Select **OPTIONS** from the drop-down box.

• **Frequency:** Choose the desired frequency in seconds the Avaya

SBCE will send SIP OPTIONS. For compliance

testing **60** seconds was chosen for the Verizon side only.

From URI: Enter an URI to be sent in the FROM header for

SIP OPTIONS.

• TO URI: Enter an URI to be sent in the TO header for SIP

OPTIONS.

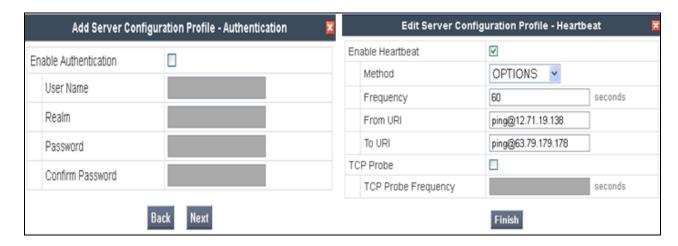

Advanced tab: select Vz\_IPT for Internetworking Profile and Example2 as the Signaling Manipulation Script.

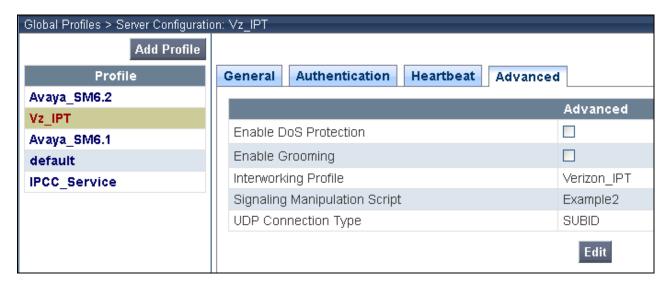

Click **Finish** to save changes (not shown).

### 7.4. Domain Policies – Media Rules

Select **Domain Policies**  $\rightarrow$  **Media Rules** from the left-side menu as shown below.

In the sample configuration, a single media rule was created by cloning the default rule called "default-low-med". Select the default-low-med rule and click the **Clone Rule** button.

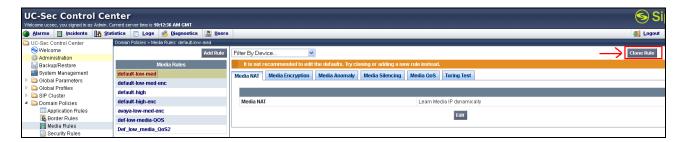

Enter a name in the **Clone Name** field, such as "default-low-med-QoS" as shown below. Click **Finish**.

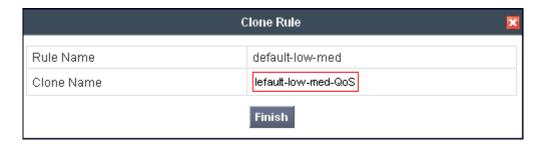

Select the newly created rule, select the **Media QoS** tab, and click the **Edit** button (not shown). In the resulting screen, check the **Media QoS Marking Enabled** checkbox. Select **DSCP** and select "EF" for expedited forwarding as shown below. Click **Finish**.

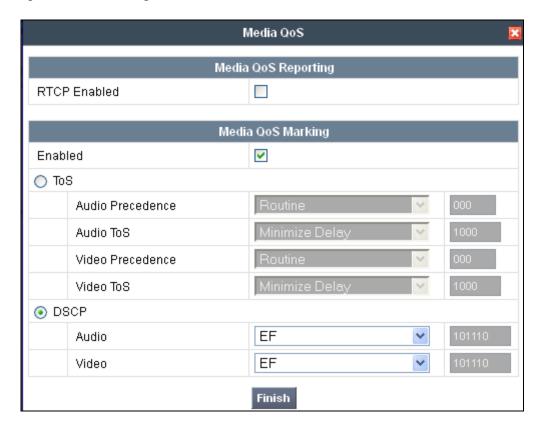

When configuration is complete, the "default-low-med-QoS" media rule **Media QoS** tab appears as follows.

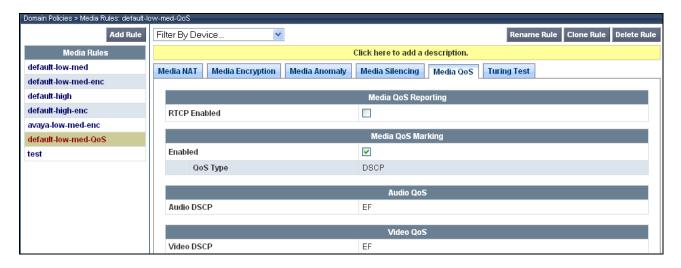

# 7.5. Domain Policies - Signaling Rules

Select **Domain Policies** → **Signaling Rules** from the left-side menu as shown below.

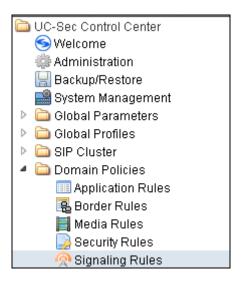

Click the **Add Rule** button to add a new signaling rule. In the **Rule Name** field, enter an appropriate name, such as "Block\_Hdr\_Remark".

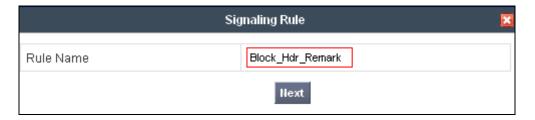

In the subsequent screen (not shown), click **Next** to accept defaults. In the **Signaling QoS** screen, select **DSCP** and select the desired **Value** for Signaling QoS from the drop-down menu. In the sample configuration, "AF32" was selected for "Assured Forwarding 32." Click **Finish** (not shown).

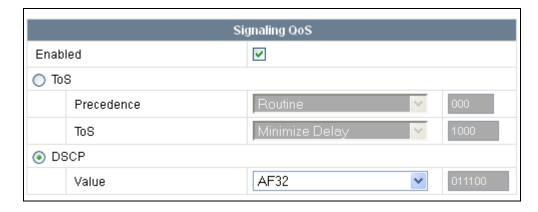

After this configuration, the new "Block Hdr Remark" will appear as follows.

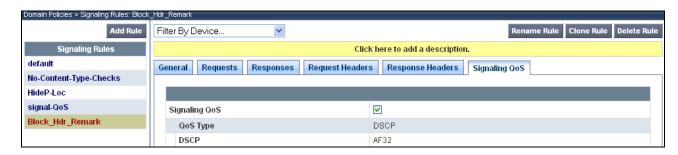

# 7.6. Domain Policies – End Point Policy Groups

Select **Domain Policies** → **End Point Policy Groups** from the left-side menu as shown below.

Select the **Add Group** button.

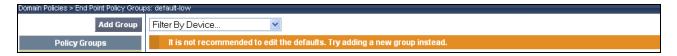

Enter a name in the **Group Name** field, such as "default-low-remark" as shown below. Click **Next**.

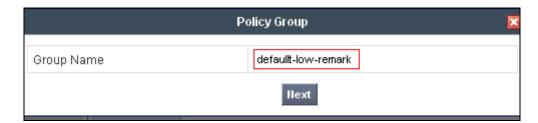

In the sample configuration, defaults were selected for all fields, with the exception of the **Media Rule** which was set to "default-low-med-QoS", and the **Signaling Rule**, which was set to "Block\_Hdr\_Remark" as shown below. The selected non-default media rule and signaling rule chosen were created in previous sections. Click **Finish**.

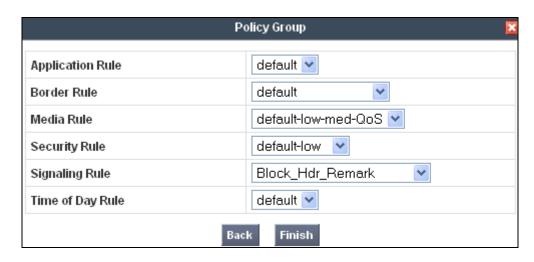

Once configuration is completed, the "default-low-remark" policy group will appear as follows.

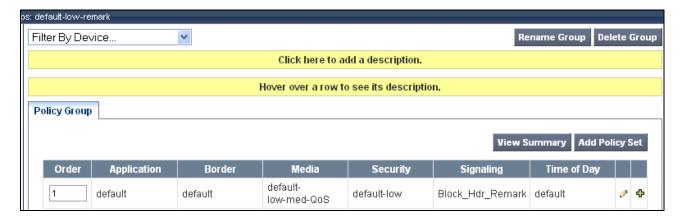

# 7.7. Device Specific Settings – End Point Flows

Select **Device Specific Setting** → **End Point Flows** from the left-side menu as shown below.

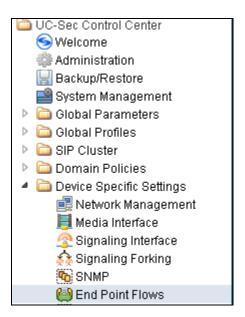

Under UC-Sec Devices, select the device being managed, which was named "Vz\_1" in the sample configuration (not shown). Select the Server Flows tab. Select Add Flow.

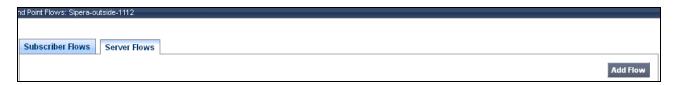

The following screen shows the flow named "Avaya\_SM6.2" being added to the sample configuration. This flow uses the interfaces, policies, and profiles defined in previous sections. Click **Finish**.

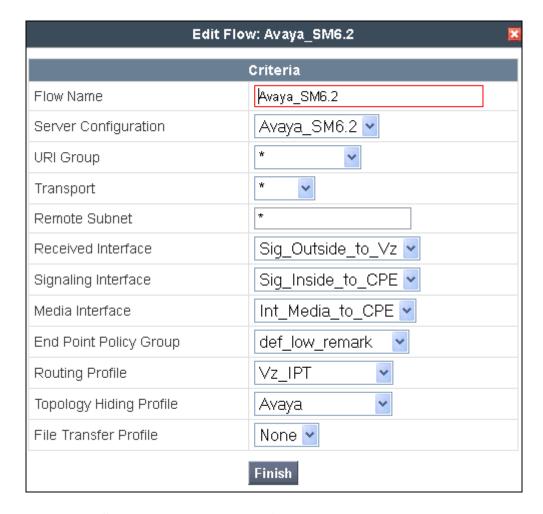

Once again, select the Server Flows tab. Select Add Flow.

The following screen shows the flow named "Verizon\_IP\_Trunk" being added to the sample configuration. This flow uses the interfaces, policies, and profiles defined in previous sections. Click **Finish**.

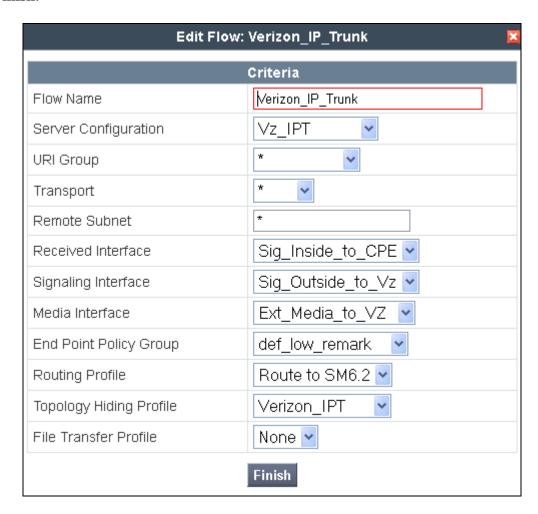

The following screen summarizes the Server Flows configured in the sample configuration.

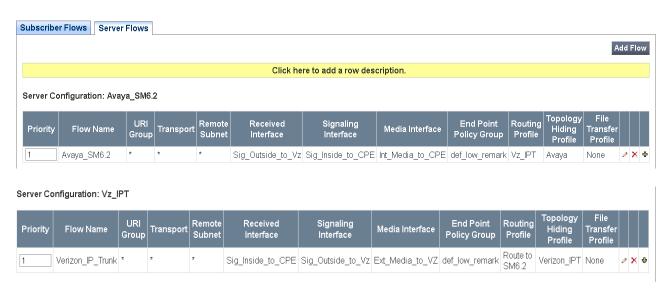

# 8. Verification Steps

This section provides example verifications of the Avaya configuration with Verizon Business IDA Trunk service.

## 8.1. Illustration of OPTIONS Handling

This section illustrates SIP OPTIONS monitoring of the SIP trunk from Verizon to the CPE and from the CPE to Verizon through the ASBCE.

The following screens from a filtered Wireshark trace illustrate OPTIONS sent by Verizon to the CPE. Verizon IP Trunk service uses OPTIONS to determine whether the CPE is available to receive inbound calls. Therefore, proper OPTIONS response is necessary. In the trace shown below, taken from the outside public side of the ASBCE, frame 5 is highlighted and expanded to show OPTIONS sent from Verizon IP Trunk (63.79.179.178) to the ASBCE (12.71.19.138). Observe the use of UDP for transport, from source port 5208 (Verizon) to destination port 5060 (Avaya). Verizon sends the Avaya domain "12.71.19.138" in the Request-Line. Note that Max-Forwards is 70.

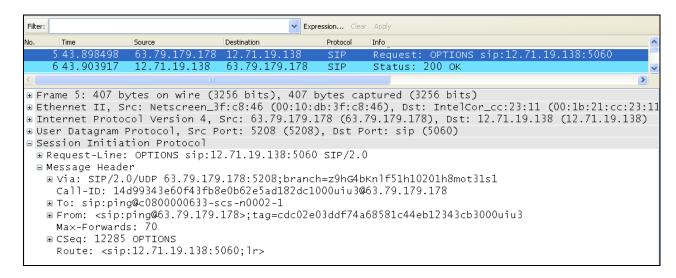

# 8.2. Avaya Aura® Communication Manager Verifications

This section illustrates verifications from Communication Manager.

# 8.2.1 Example Incoming Call from PSTN via Verizon SIP Trunk

Incoming PSTN calls arrive from Verizon at ASBCE, which sends the call to Session Manager. In the sample configuration, when the ASBCE is in-service, Verizon sends all inbound calls to ASBCE-1 (i.e., not load balanced). Session Manager sends the call to Communication Manager (after manipulating the digits) via the entity link with port 5062. On Communication Manager, the incoming call arrives via signaling group 68 and trunk group 68.

The following edited Communication Manager *list trace tac* trace output shows a call incoming on trunk group 68. The PSTN telephone dialed 408-990-8837. Session Manager can map the number received from Verizon to the extension of a Communication Manager telephone (x2011), or the incoming call handling table for trunk group 68 can do the same. In the trace below, Session

Manager had already mapped the Verizon DID to a Communication Manager extension. Extension 2011 is an IP Telephone with IP address 10.80.140.133 in Region 1. Initially, the G450 Media Gateway (10.80.140.148) is used, but as can be seen in the final trace output, once the call is answered, the final RTP media path is "ip-direct" from the IP Telephone (10.80.140.133) to the "inside" of the ASBCE (10.80.140.141).

```
list trace tac *168
                                                                         Page
                                                                                1
                                LIST TRACE
                data
12:56:00 TRACE STARTED 08/08/2012 CM Release String cold-02.0.823.0-19926
12:56:14 SIP<INVITE sip:2011@avayalab.com SIP/2.0
12:56:14 Call-ID: BW134449745080812-1699702071@63.79.178.210 12:56:14 active trunk-group 68 member 1 cid 0xadf
12:56:14 SIP>SIP/2.0 183 Session Progress
12:56:14 Call-ID: BW134449745080812-1699702071@63.79.178.210
12:56:14
           dial 2011
12:56:14 ring station 20
12:56:14 G711MU ss:off ps:20
                             2011 cid 0xadf
            rgn:1 [10.80.140.133]:2064
rgn:1 [10.80.140.148]:2054
12:56:14 G729 ss:off ps:20
            rgn:4 [10.80.140.141]:35034
            rgn:1 [10.80.140.148]:2056
12:56:14 xoip options: fax:T38 modem:off tty:US uid:0x5001f xoip ip: [10.80.140.148]:2056
12:56:16 SIP>SIP/2.0 200 OK
12:56:16 Call-ID: BW134449745080812-1699702071@63.79.178.210 12:56:16 active station 2011 cid 0xadf
12:56:16 SIP<ACK sip:+4089908838@10.80.140.146:5062;transport=tcp SI
12:56:16 SIP<P/2.0
12:56:16 Call-ID: BW134449745080812-1699702071@63.79.178.210
///INVITE from Communication Manager for shuffling from the Gateway ///
12:56:16 SIP>INVITE sip:7025704580@10.80.140.141:5060;transport=tcp
12:56:16 SIP>SIP/2.0
12:56:16 Call-ID: BW134449745080812-1699702071@63.79.178.210
12:56:16 SIP<SIP/2.0 100 Trying
12:56:16 Call-ID: BW134449745080812-1699702071@63.79.178.210
12:56:16 SIP<SIP/2.0 200 OK
12:56:16 Call-ID: BW134449745080812-1699702071@63.79.178.210
12:56:16 SIP>ACK sip:7025704580@10.80.140.141:5060;transport=tcp SIP
12:56:16 SIP>/2.0
12:56:16 Call-ID: BW134449745080812-1699702071@63.79.178.210
           G729A ss:off ps:20
            rgn:4 [10.80.140.141]:35034
            rgn:1 [10.80.140.133]:2064
12:56:16 G729 ss:off ps:20
        rgn:1 [10.80.140.133]:2064
            rgn:4 [10.80.140.141]:35034
12:56:22 SIP<BYE sip:+4089908838@10.80.140.146:5062;transport=tcp SI
12:56:22 SIP<P/2.0
12:56:22 Call-ID: BW134449745080812-1699702071@63.79.178.210
12:56:22 SIP>SIP/2.0 200 OK
```

The following screen shows **Page 2** of the output of the *status trunk* command pertaining to this same call. Note the signaling using port 5062 between Communication Manager and Session Manager. Note the media is "ip-direct" from the IP Telephone (10.80.140.133) to the inside IP address of ASBCE (10.80.140.141) using G.729A.

status trunk 68/1 **Page 2** of 3 CALL CONTROL SIGNALING Near-end Signaling Loc: PROCR Signaling IP Address
Near-end: 10.80.140.146
Far-end: 10.80.140.160 Port. : 5062 : 5062 H.245 Near: H.245 Far: H.245 Tunneled in Q.931? no H.245 Signaling Loc: Audio Connection Type: ip-direct Authentication Type: None Near-end Audio Loc: Codec Type: G.729A Audio IP Address Port Near-end: 10.80.140.133 : 2890 Far-end: 10.80.140.141 : 35070 Video Near: Video Far: Video Port: Video Near-end Codec: Video Far-end Codec:

The following screen shows **Page 3** of the output of the *status trunk* command pertaining to this same call. Here it can be observed that G.729A codec is used.

# 8.3. Avaya Aura® System Manager and Avaya Aura® Session Manager Verifications

This section contains verification steps that may be performed using System Manager for Session Manager.

# 8.3.1 Verify SIP Entity Link Status

Log in to System Manager. Expand Elements  $\rightarrow$  Session Manager  $\rightarrow$  System Status  $\rightarrow$  SIP Entity Monitoring, as shown below.

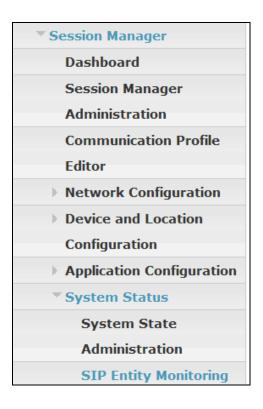

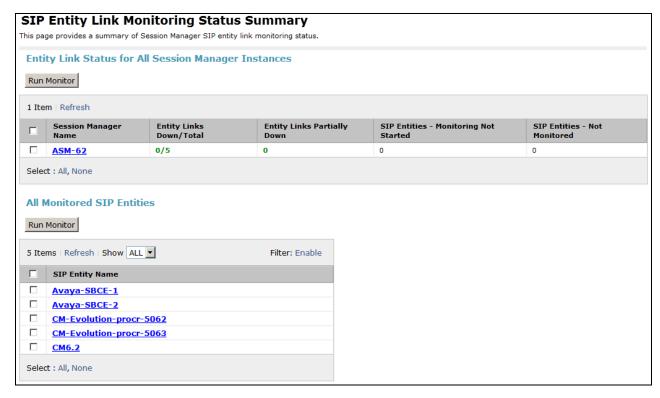

From the list of monitored entities, select an entity of interest, such as "Avaya-SBCE-1". Under normal operating conditions, the **Link Status** should be "Up" as shown in the example screen below.

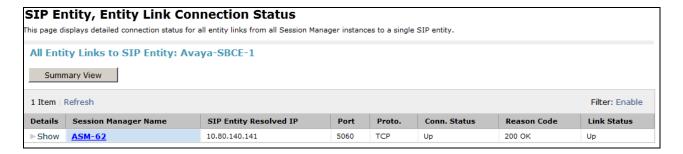

Return to the list of monitored entities, and select another entity of interest, such as "CM-Evolution-procr-5062". Under normal operating conditions, the **Link Status** should be "Up" as shown in the example screen below. Note the use of port 5062.

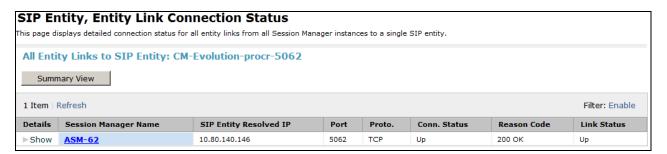

### 8.3.2 Call Routing Test

The Call Routing Test verifies the routing for a particular source and destination. To run the routing test, expand Elements  $\rightarrow$  Session Manager  $\rightarrow$  System Tools  $\rightarrow$  Call Routing Test, as shown below.

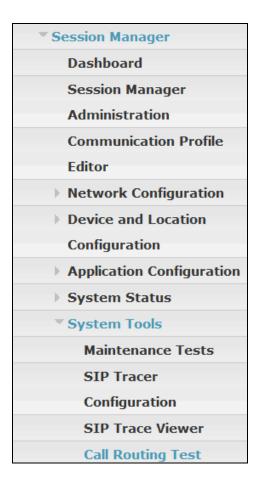

A screen such as the following is displayed.

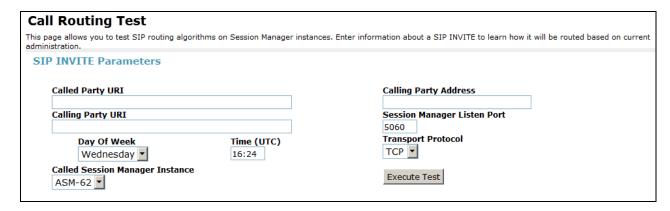

Populate the fields for the call parameters of interest. For example, the following screen shows an example call routing test for an outbound call to the PSTN via Verizon. Under **Routing Decisions**, observe that the call will route via an ASBCE on the path to Verizon. Scroll down to inspect the details of the **Routing Decision Process** if desired (not shown).

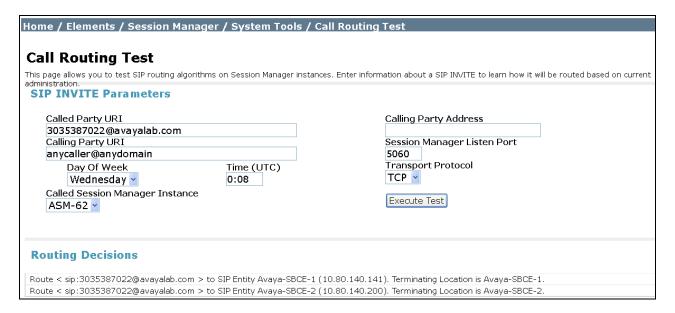

### 8.4. Avaya Session Border Controller for Enterprise Verification

#### 8.4.1 Welcome Screen

The welcome screen shows alarms, incidents, and the status of all managed ASBCEs at a glance.

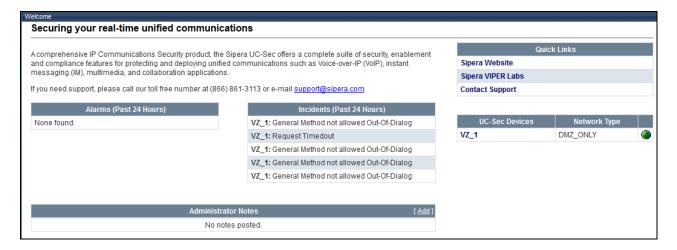

#### **8.4.2 Alarms**

A list of the most recent alarms can be found under the Alarm button on the top left bar.

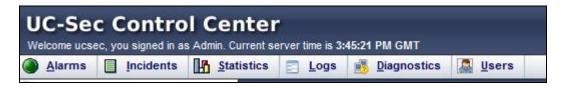

Click the Alarm button to open the Alarms Viewer.

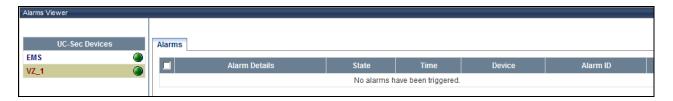

#### 8.4.3 Incidents

A list of all recent incidents can be found under the Incidents button at the top left next to the Alarms.

Click the Incidents button to open the Incident Viewer.

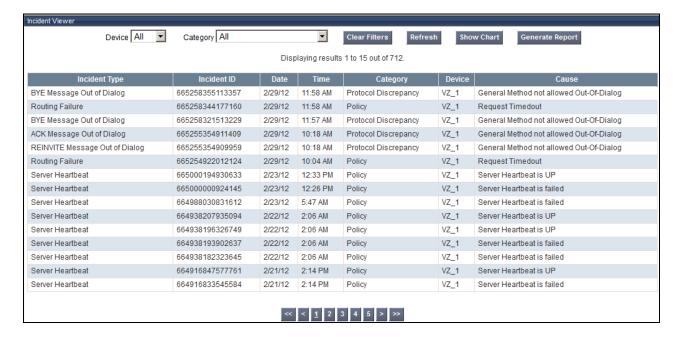

Further Information can be obtained by clicking on an incident in the incident viewer.

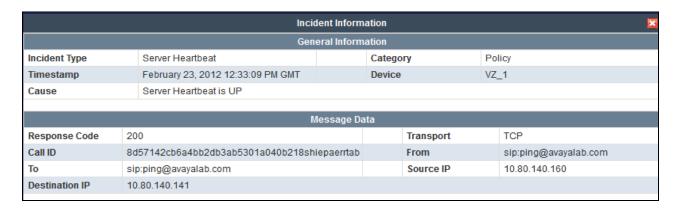

### 8.4.4 Tracing

To take a call trace, Select **Troubleshooting** → **Trace** Settings from the left-side menu as shown below.

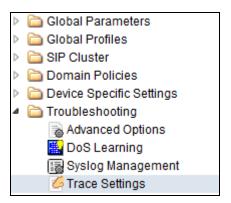

Select the **Packet Capture** tab and set the desired configuration for a call trace, hit **Start Capture**. Only one interface can be selected at once, so only an inside or only an outside trace is possible.

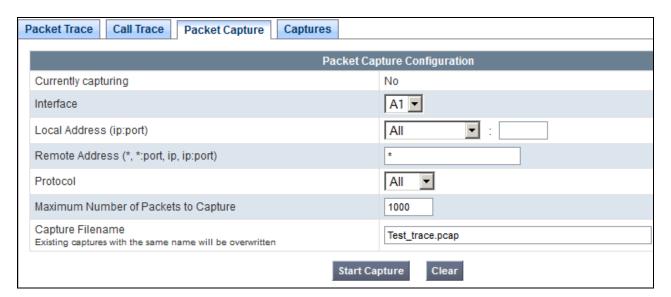

When tracing has reached the desired number of packets the trace will stop automatically, or alternatively, hit the **Stop Capture** button at the bottom.

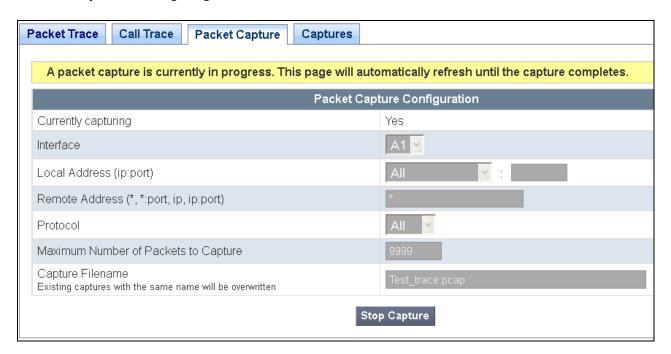

Select the **Captures** tab at the top and you capture will be listed, you can select the **File Name** and choose to open it with an application like Wireshark.

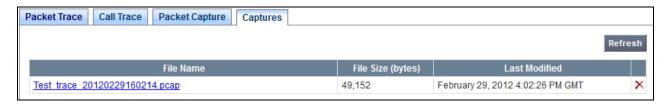

### 9. Conclusion

As illustrated in these Application Notes, Avaya Aura® Communication Manager 6.2, Avaya Aura® Session Manager 6.2, and Avaya Session Border Controller for Enterprise can be configured to interoperate successfully with Verizon Business IP Trunk service, inclusive of the "2-CPE" SIP trunk redundancy architecture. This solution allows Avaya Aura® Communication Manager and Avaya Aura® Session Manager users access to the PSTN using a Verizon Business IP Trunk public SIP trunk service connection.

# 10. Additional References

# 10.1. Avaya

Avaya product documentation, including the following, is available at <a href="http://support.avaya.com">http://support.avaya.com</a>

- [1] Installing and Configuring Avaya Aura® Communication Manager, Doc ID 03-603558, Release 6.2
- [2] Administering Avaya Aura® Communication Manager, Doc ID 03-300509

- [3] Administering Avaya Aura® Session Manager, Doc ID 03-603324
- [4] Installing and Configuring Avaya Aura® Session Manager, Doc ID 03-603473
- [5] Maintaining and Troubleshooting Avaya Aura® Session Manager, Doc ID 03-603325
- [6] Administering Avaya Aura® System Manager, Document Number 03-603324

Avaya Application Notes are also available at <a href="http://support.avaya.com">http://support.avaya.com</a>

### 10.2. Verizon Business

The following documents may be obtained by contacting a Verizon Business Account Representative.

- [7] Retail VoIP Interoperability Test Plan
- [8] Network Interface Specification Retail VoIP Trunk Interface (for non-registering devices)

# **Appendix A: Unscreened ANI Testing and Configuration**

Unscreened ANI is a Verizon offered service (available with VoIP IP Integrated Access and VoIP IP Trunking) and is a new feature being offered with Session Manager 6.2. This service was tested successfully in this test configuration and can be implemented by following the steps here.

This feature allows Customer to send an "unscreened" ANI to the Company's network which is then displayed to the called party as Caller ID. An "unscreened" ANI can be any telephone number the Customer passes through the Company's network for Caller ID display purposes only. There is no charge for this feature. If a Customer selects this feature, Verizon will designate one of the Customer's assigned telephone numbers as a "Screened Telephone Number" for each Customer unique location. Verizon will use the Screened Telephone Number to determine call origination for billing, call routing and E911 support. The customer is responsible for configuring its IP-PBX, PBX or other devices to accommodate and properly process the Screened Telephone Number.

The Screened Telephone Number provided by Verizon for this test is 972-728-9417. Typically, customers would have one or more screened telephone number, one for every location and a central Session Manager could be used to pass multiple screened telephone numbers to Verizon based on a Matching Pattern (i.e. a user's Calling Line Identification).

- Login to Session Manager as shown in **Section 6** above, navigate to Routing→Adaptations, and select "New".
- Create a unique name for the Adaptation, here "Verizon\_Test". Select the "VerizonAdapter" for the **Module name** field. In the **Module parameter** field enter any domain adaptations that may be needed or alternatively they can be overwritten in the ASBCE.
- Scroll down to the **Digit Conversion for Outgoing Calls from SM** section, enter a **Matching Pattern** (e.g. 408-990-8837), with the **Min** and **Max** number of digits to match on, in the **Address to modify** field, enter **origination**, and in the **Adaptation Data** field enter the screened telephone number (e.g. 972-728-9417) provided by Verizon.
- Click Commit.

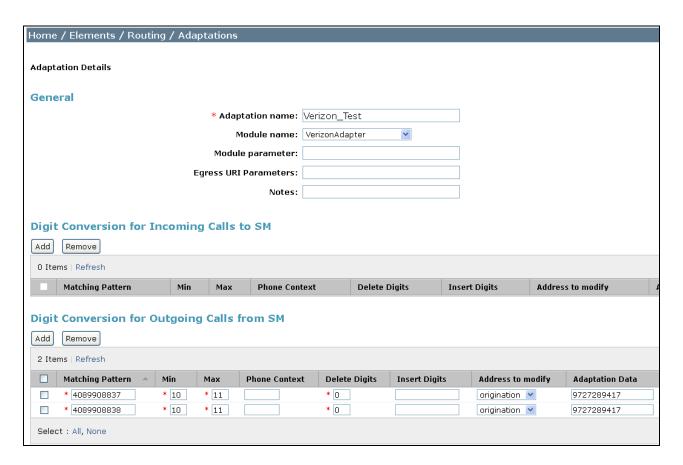

Once the Adaptation has been committed it needs to be applied to a SIP Entity. Back at the Routing screen, select SIP Entities as shown in the **Section 6** above, and select the "Avaya-SBCE-1" entity. Under **Adaptation**, change to the newly created "Verizon Test" adaptation.

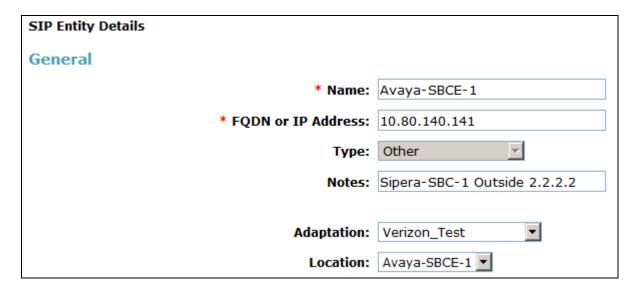

#### Verification

In the following filter Wireshark trace, it is observed that the From line contains the DID number, 408-990-8837 and in the P-Asserted-Identity header, a Diversion header has been added with the unscreened ANI (972-728-9417).

From: "4089908837"

<sip:4089908837@12.71.19.138:5060>;tag=8014d04750d7e117f2650169c5c00

Diversion: <sip: 9727289417@12.71.19.138:5060>

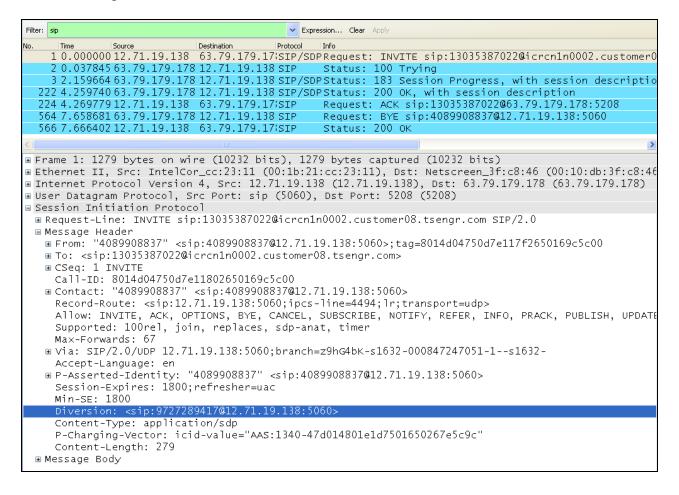

# Appendix B: Avaya Session Border Control for Enterprise – Sigma Script "EXAMPLE 2"

```
within session "ALL"
{
    act on message where %DIRECTION="OUTBOUND" and
%ENTRY_POINT="POST_ROUTING"
    {
        // Topology Hiding of P-Location header for subsequent re-INVITEs

        remove(%HEADERS["P-Location"][1]);
        remove(%HEADERS["Endpoint-View"][1]);
        remove(%HEADERS["Alert-Info"][1]);
        remove(%HEADERS["User-Agent"][1]);
        remove(%HEADERS["Server"][1]);

        %HEADERS["Contact"][1].regex_replace("3011","4089908837");
        %HEADERS["Contact"][1].regex_replace("4011","33176759457");
        %HEADERS["P-Asserted-Identity"][1].regex_replace("avayalab.com","12.71.19.138");
    }
}
```

#### ©2012 Avaya Inc. All Rights Reserved.

Avaya and the Avaya Logo are trademarks of Avaya Inc. All trademarks identified by ® and TM are registered trademarks or trademarks, respectively, of Avaya Inc. All other trademarks are the property of their respective owners. The information provided in these Application Notes is subject to change without notice. The configurations, technical data, and recommendations provided in these Application Notes are believed to be accurate and dependable, but are presented without express or implied warranty. Users are responsible for their application of any products specified in these Application Notes.

Please e-mail any questions or comments pertaining to these Application Notes along with the full title name and filename, located in the lower right corner, directly to the Avaya DevConnect Program at <a href="mailto:devconnect@avaya.com">devconnect@avaya.com</a>.